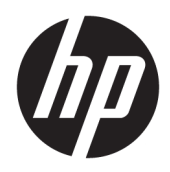

# Benutzerhandbuch

HP Thin Client

© Copyright 2018 HP Development Company, L.P.

Windows ist eine eingetragene Marke oder Marke der Microsoft Corporation in den USA und/oder anderen Ländern.

HP haftet – ausgenommen für die Verletzung des Lebens, des Körpers, der Gesundheit oder nach dem Produkthaftungsgesetz – nicht für Schäden, die fahrlässig von HP, einem gesetzlichen Vertreter oder einem Erfüllungsgehilfen verursacht wurden. Die Haftung für grobe Fahrlässigkeit und Vorsatz bleibt hiervon unberührt. Inhaltliche Änderungen dieses Dokuments behalten wir uns ohne Ankündigung vor. Die Informationen in dieser Veröffentlichung werden ohne Gewähr für ihre Richtigkeit zur Verfügung gestellt. Insbesondere enthalten diese Informationen keinerlei zugesicherte Eigenschaften. Alle sich aus der Verwendung dieser Informationen ergebenden Risiken trägt der Benutzer. Die Herstellergarantie für HP Produkte wird ausschließlich in der entsprechenden, zum Produkt gehörigen Garantieerklärung beschrieben. Aus dem vorliegenden Dokument sind keine weiter reichenden Garantieansprüche abzuleiten.

Erste Ausgabe: Mai 2018

Dokumentennummer: L18409-041

#### **Produktmitteilung**

Dieses Benutzerhandbuch beschreibt die Funktionen, die auf den meisten Modellen verfügbar sind. Einige der Funktionen stehen möglicherweise nicht auf Ihrem Computer zur Verfügung.

Nicht alle Funktionen sind in allen Editionen oder Versionen von Windows verfügbar. Einige Systeme benötigen eventuell aktualisierte und/oder separat zu erwerbende Hardware, Treiber, Software oder ein BIOS-Update, um die Funktionalität von Windows in vollem Umfang nutzen zu können. Die automatische Aktualisierung von Windows 10 ist standardmäßig aktiviert. Für zukünftige Updates können Gebühren für einen Internetprovider anfallen und weitere Anforderungen erforderlich werden. See <http://www.microsoft.com>.

Um auf die neuesten Benutzerhandbücher zuzugreifen, gehen Sie zu [http://www.hp.com/](http://www.hp.com/support) [support,](http://www.hp.com/support) und folgen Sie den Anweisungen, um Ihr Produkt zu finden. Wählen Sie dann **Benutzerhandbücher**.

#### **Bestimmungen zur Verwendung der Software**

Durch das Installieren, Kopieren, Herunterladen oder anderweitiges Verwenden der auf diesem Computer vorinstallierten Softwareprodukte stimmen Sie den Bedingungen des HP Endbenutzer-Lizenzvertrags (EULA) zu. Wenn Sie diese Lizenzbedingungen nicht akzeptieren, müssen Sie das unbenutzte Produkt (Hardware und Software) innerhalb von 14 Tagen zurückgeben und können als einzigen Anspruch die Rückerstattung des Kaufpreises fordern. Die Rückerstattung unterliegt der entsprechenden Rückerstattungsregelung des Verkäufers.

Wenn Sie weitere Informationen benötigen oder eine Rückerstattung des Kaufpreises des Computers fordern möchten, wenden Sie sich an den Verkäufer.

### **Einführung**

- **A VORSICHT!** Zeigt eine gefährliche Situation an, die, wenn nicht vermieden, zu Tod oder zu schweren Verletzungen führen **könnte**.
- **ACHTUNG:** Zeigt eine gefährliche Situation an, die, wenn nicht vermieden, zu Beschädigungen am Gerät oder zum Verlust von Daten führen **könnte**.
- **WICHTIG:** Enthält Informationen, die als wichtig einzustufen sind, aber nicht auf Gefahren hinweisen (z. B. Nachrichten, die mit Sachschäden zu tun haben). Ein Hinweis macht den Benutzer darauf aufmerksam, dass es zu Datenverlusten oder Beschädigungen an Hardware oder Software kommen kann, wenn ein Verfahren nicht genau wie beschrieben eingehalten wird. Enthält auch wichtige Informationen, die ein Konzept oder die Erledigung einer Aufgabe erläutern.
- **HINWEIS:** Enthält weitere Informationen zum Hervorzuheben oder Ergänzen wichtiger Punkte des Haupttextes.
- **TIPP:** Bietet hilfreiche Tipps für die Fertigstellung einer Aufgabe.

# **Inhaltsverzeichnis**

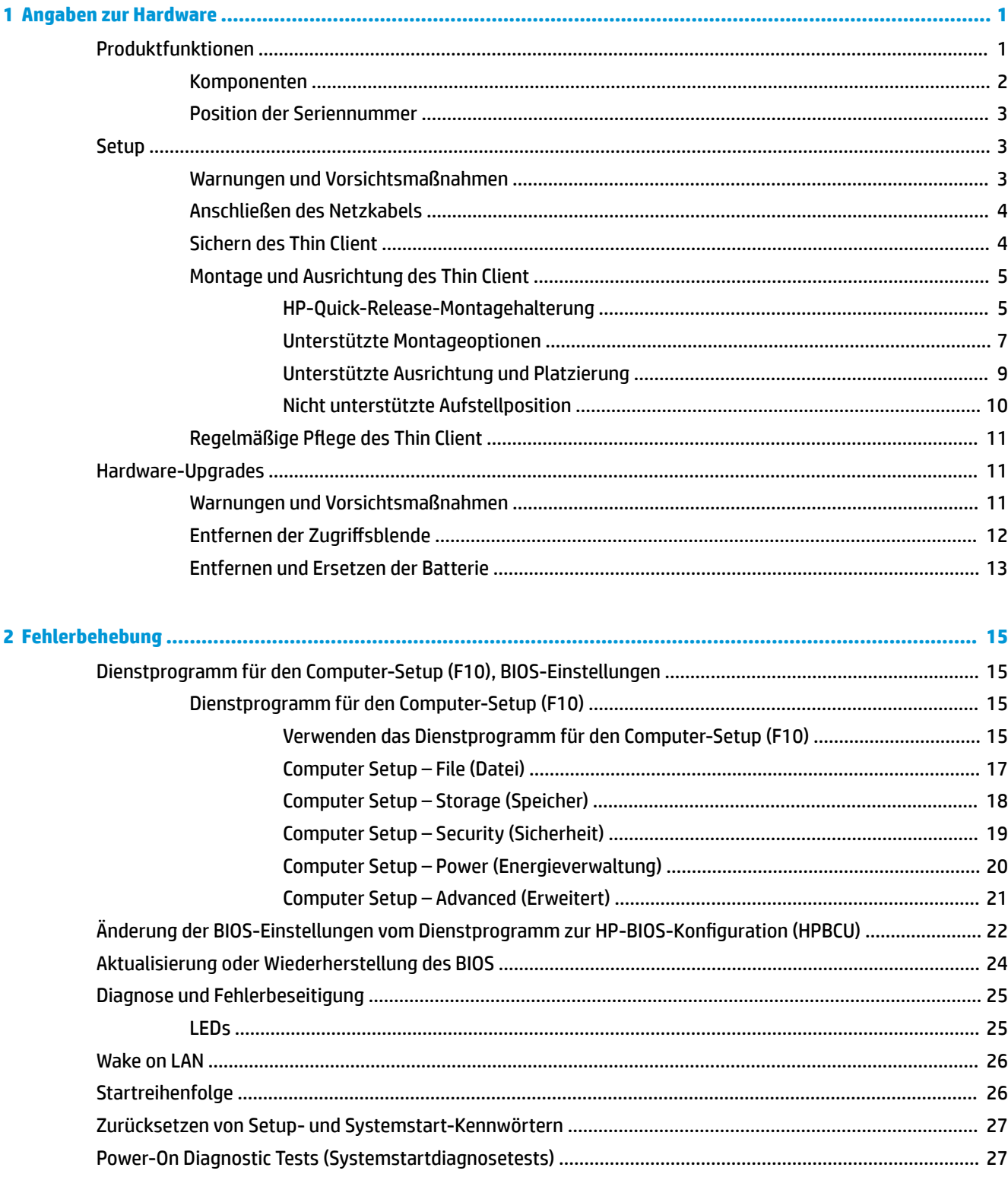

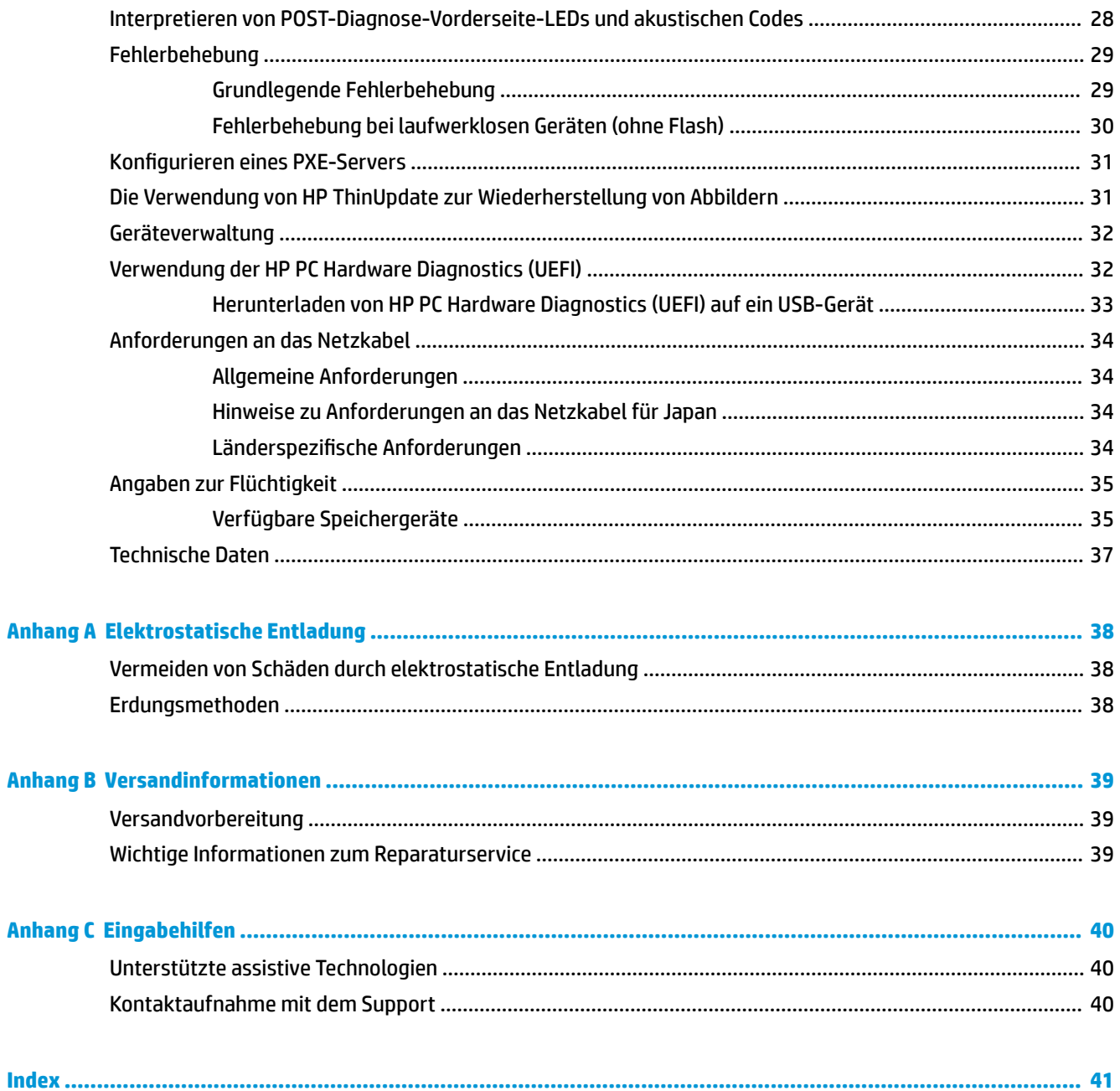

# <span id="page-6-0"></span>**1 Angaben zur Hardware**

## **Produktfunktionen**

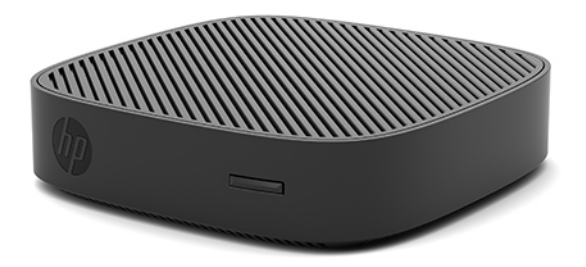

In diesem Handbuch werden die Funktionen des HP t430 Thin Client beschrieben. Weitere Informationen über die installierte Hard- und Software auf diesem Thin Client finden Sie unter<http://www.hp.com/go/quickspecs>, indem Sie dort nach diesem Thin Client suchen.

Für Ihren Thin Client sind verschiedene Optionen verfügbar. Weitere Informationen zu einigen der verfügbaren Optionen finden Sie auf der HP Website unter<http://www.hp.com>. Suchen Sie dort nach Ihrem speziellen Thin Client.

### <span id="page-7-0"></span>**Komponenten**

Weitere Informationen finden Sie unter<http://www.hp.com/go/quickspecs>. Suchen Sie dort nach Ihrem speziellen Thin Client, um die QuickSpecs zu finden.

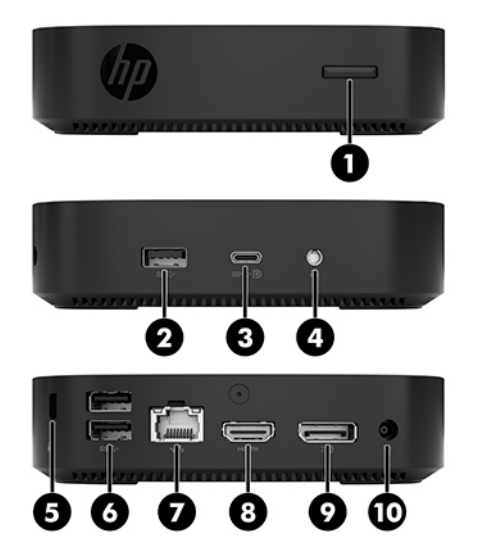

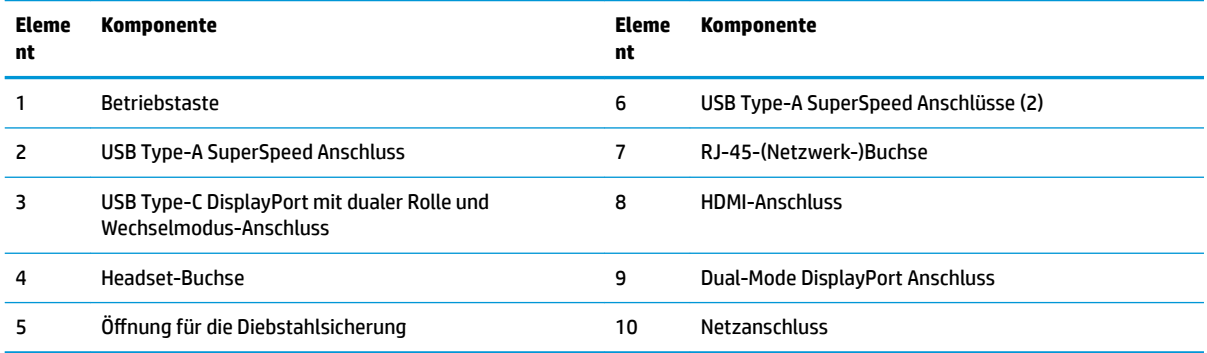

### <span id="page-8-0"></span>**Position der Seriennummer**

Jeder Thin Client ist mit einer eindeutigen Seriennummer versehen. Diese befindet sich an der in der Abbildung dargestellten Position. Halten Sie diese Nummer bereit, wenn Sie sich mit dem HP Kundendienst in Verbindung setzen.

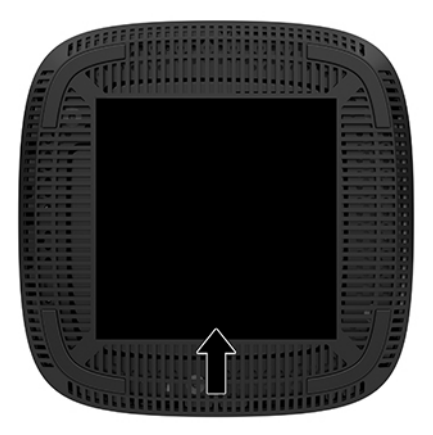

## **Setup**

### **Warnungen und Vorsichtsmaßnahmen**

Lesen Sie unbedingt alle relevanten Anleitungen, Vorsichtsmaßnahmen und Warnhinweise in diesem Handbuch, bevor Sie mit Aufrüstungsarbeiten beginnen.

**VORSICHT!** So verringern Sie das Risiko von Verletzungen oder Geräteschäden durch Stromschlag, heiße Oberflächen oder Feuer:

Richten Sie den Thin Client an einem Ort ein, wo voraussichtlich keine Kinder anwesend sind.

Ziehen Sie das Netzkabel aus der Steckdose, damit die internen Systemkomponenten etwas abkühlen können, bevor Sie sie berühren.

Schließen Sie keine Telekommunikations- oder Telefonanschlusskabel an den Netzwerk-Controller (NIC) an.

Deaktivieren Sie das Netzkabel mit intaktem Erdungsstecker nicht. Der Erdungsstecker erfüllt eine wichtige Sicherheitsfunktion.

Schließen Sie das Netzkabel an eine geerdete Netzsteckdose an, die jederzeit frei zugänglich ist.

**VORSICHT!** Um das Risiko schwerer Verletzungen zu reduzieren, lesen Sie das *Handbuch für sicheres und angenehmes Arbeiten*, das Sie zusammen mit den Benutzerhandbüchern erhalten haben. Darin werden die sachgerechte Einrichtung des Arbeitsplatzes sowie die richtige Haltung und gesundheitsbewusstes Arbeiten für Computerbenutzer beschrieben. Das *Handbuch für sicheres und angenehmes Arbeiten* enthält auch wichtige Informationen zur elektrischen und mechanischen Sicherheit. Das *Handbuch für sicheres und angenehmes Arbeiten* ist im Internet verfügbar unter [http://www.hp.com/ergo.](http://www.hp.com/ergo)

**VORSICHT!** Stromführende Teile im Inneren.

Vor Entfernen des Gehäuses Gerät von der Stromquelle trennen.

Gehäuse vor dem Anlegen von Spannung wieder anbringen und befestigen.

<span id="page-9-0"></span>**ACHTUNG:** Statische Ladung kann die elektrischen Komponenten des Thin Client oder der optionalen Geräte beschädigen. Bevor Sie mit den folgenden Prozeduren beginnen, sollten Sie einen geerdeten Metallgegenstand kurz berühren, um sich elektrostatisch zu entladen. Weitere Informationen hierzu finden Sie unter [Vermeiden von Schäden durch elektrostatische Entladung auf Seite 38.](#page-43-0)

Es gibt immer Spannung auf der Systemplatine, wenn der Thin Client mit einer stromführenden Steckdose verbunden ist. Um eine Beschädigung interner Komponenten zu verhindern, müssen Sie vor dem Öffnen des Thin Client das Netzkabel aus der Steckdose ziehen.

**HINWEIS:** Eine optionale Quick-Release-Montagehalterung zur Fixierung des Thin Client an einer Wand, auf einem Tisch oder auf einem Schwenkarm ist bei HP erhältlich. Wenn Sie die Montagehalterung verwenden, richten Sie den Thin Client so ein, dass die E/A-Anschlüsse nach unten gerichtet sind.

### **Anschließen des Netzkabels**

- **1.** Verbinden Sie das Netzkabel mit dem Netzteil (1).
- **2.** Verbinden Sie das Netzkabel mit einer Steckdose (2).
- **3.** Verbinden Sie das Netzteil mit dem Thin Client (3).

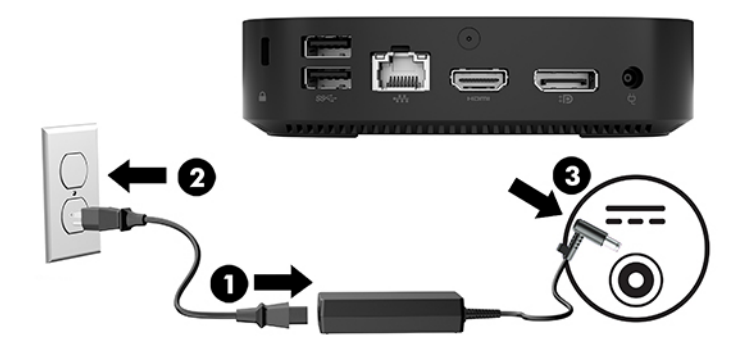

### **Sichern des Thin Client**

Thin Clients sind so konfiguriert, dass eine Diebstahlsicherung eingesetzt werden kann. Diese Diebstahlsicherung verhindert das unbefugte Entfernen des Thin Client und den unbefugten Zugang zum sicheren Fach. Sie können diese Option über die HP Website unter<http://www.hp.com> bestellen. Suchen Sie dort nach Ihrem speziellen Thin Client.

- **1.** Suchen Sie auf der Rückseite des Geräts nach der Vorrichtung für die Diebstahlsicherung.
- **2.** Setzen Sie die Diebstahlsicherung in die Vorrichtung ein, und schließen Sie diese dann ab.

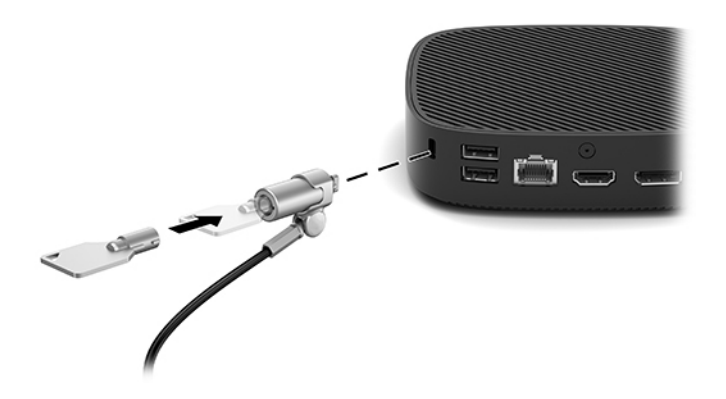

<span id="page-10-0"></span>**EX HINWEIS:** Die Diebstahlsicherung soll zur Abschreckung dienen, kann eine missbräuchliche Verwendung oder einen Diebstahl des Computers jedoch nicht in jedem Fall verhindern.

### **Montage und Ausrichtung des Thin Client**

### **HP-Quick-Release-Montagehalterung**

Eine optionale Quick-Release-Montagehalterung zur Fixierung des Thin Client an einer Wand, auf einem Tisch oder auf einem Schwenkarm ist bei HP erhältlich. Wenn Sie die Montagehalterung verwenden, richten Sie den Thin Client so ein, dass die E/A-Anschlüsse nach unten gerichtet sind.

Dieses Gerät hat vier Montagepunkte, auf die durch Entfernen der Gummifüße an der Unterseite zugegriffen werden kann. Diese Montagepunkte entsprechen dem VESA-Standard (Video Electronics Standards Association), der Montageschnittstellen gemäß Industriestandard für Flachbildschirme wie zum Beispiel Computermonitore und Fernsehgeräte definiert. Die HP Quick Release-Montagehalterung dient zum Verbinden dieser Montagepunkte gemäß VESA-Standard. Auf diese Weise können Sie den Thin Client in verschiedenen Ausrichtungen montieren.

**ET HINWEIS:** Verwenden Sie zur Montage eines Thin Client die 10-mm-Schrauben, die zusammen mit der HP Quick Release-Montagehalterung geliefert werden.

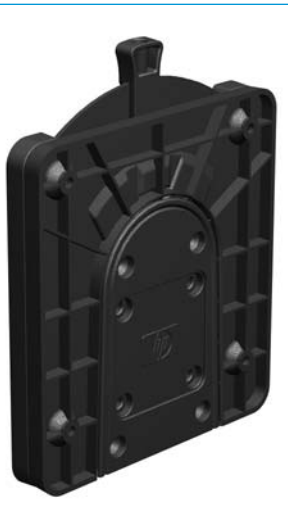

So bringen Sie HP Quick Release-Montagehalterung an:

- **1.** Legen Sie den Thin Client mit seiner Oberseite nach unten.
- **2.** Entfernen Sie die vier Gummifüße aus den Löchern in der Unterseite des Thin Client.

**3.** Positionieren Sie die HP Quick Release-Montagehalterung an der Unterseite des Thin Client mit dem offenen Ende an der hinteren Kante. Verwenden Sie die vier 10-mm-Schrauben aus dem Gerätemontage-Kit, um eine Seite der HP Quick Release-Montagehalterung zu befestigen (siehe Abbildung).

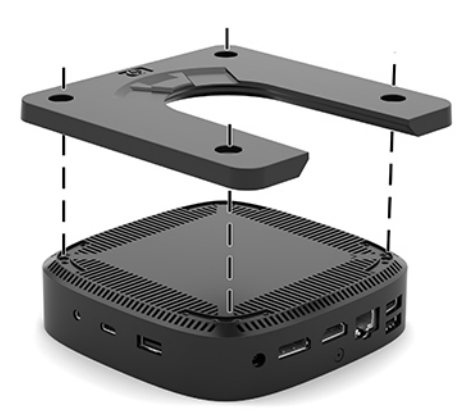

**4.** Verwenden Sie die vier weiteren Schrauben aus dem Gerätemontage-Kit, um die andere Seite der HP Quick Release-Montagehalterung an dem Gerät zu befestigen, an dem der Thin Client montiert wird. Achten Sie darauf, dass der Freigabehebel am HP Quick Release nach oben zeigt.

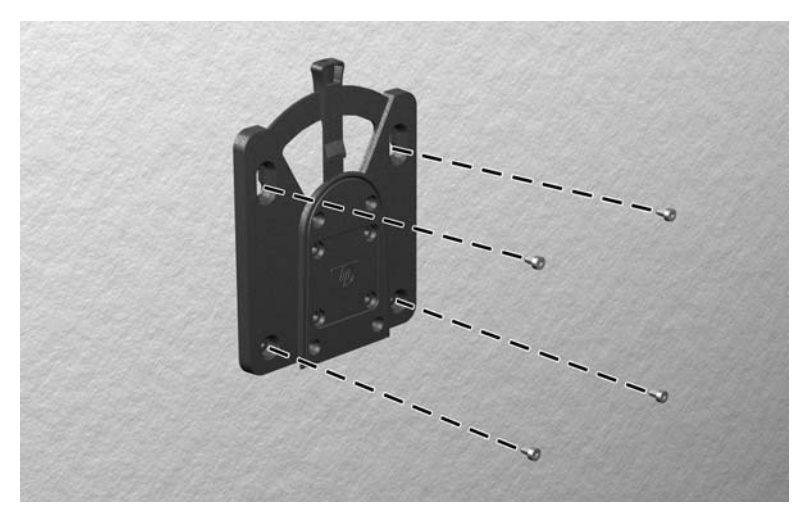

<span id="page-12-0"></span>**5.** Schieben Sie die Seite des Montagegeräts, das mit dem Thin Client (1) verbunden ist, über die andere Seite des Montagegeräts (2) an dem Gerät, an dem der Thin Client montiert werden soll. Ein hörbares Einrasten weist auf eine feste Verbindung hin.

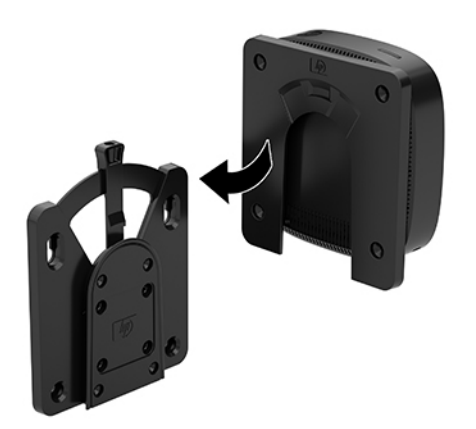

- **ACHTUNG:** Damit die HP Quick Release-Montagehalterung korrekt funktioniert und alle Komponenten sicher verbunden sind, müssen sowohl der Freigabehebel auf der einen Seite des Montagegeräts als auch die abgerundete Öffnung auf der anderen Seite nach oben zeigen.
- **HINWEIS:** Direkt nach dem Anschließen rastet die HP Quick Release-Montagehalterung automatisch ein. Sie müssen nur den Freigabehebel auf eine Seite schieben, um den Thin Client zu entfernen.

### **Unterstützte Montageoptionen**

Die folgenden Abbildungen zeigen einige der unterstützten Optionen für die Montagehalterung.

Auf der Rückseite eines Monitors:

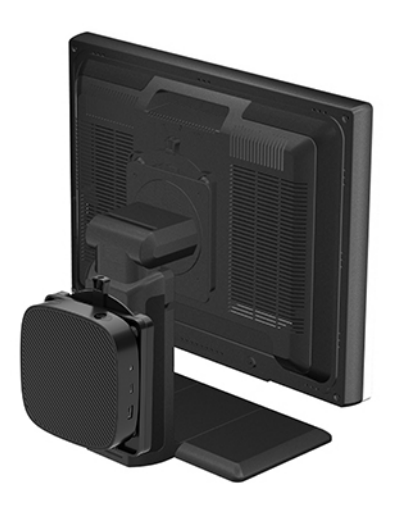

● An der Wand:

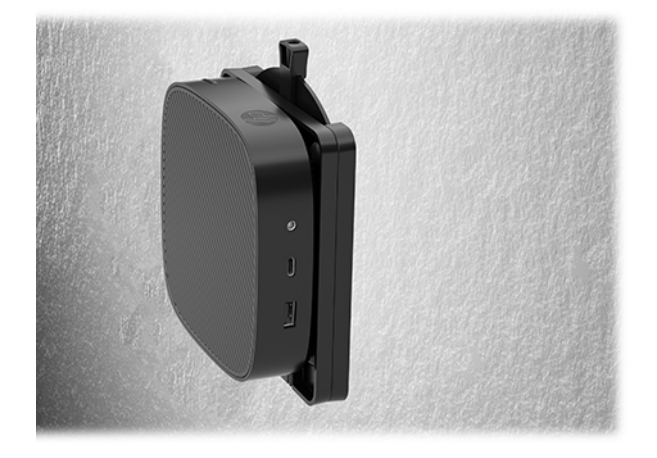

● Unter einem Schreibtisch:

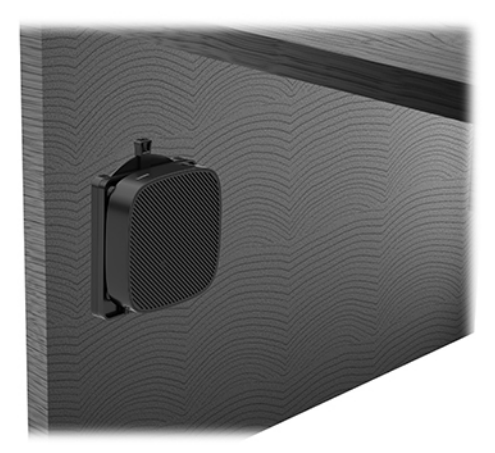

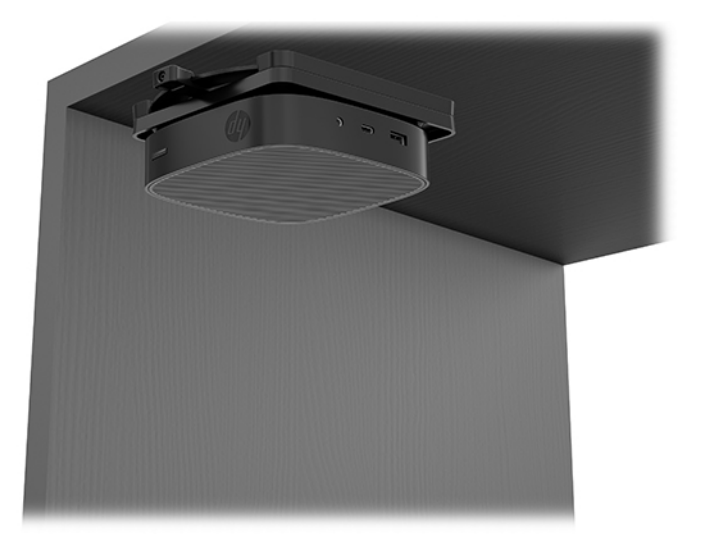

### <span id="page-14-0"></span>**Unterstützte Ausrichtung und Platzierung**

- **ACHTUNG:** Sie müssen die von HP unterstützten Ausrichtungen beachten, um den korrekten Betrieb der Thin Clients sicherzustellen.
	- HP unterstützt die horizontale Ausrichtung für den Thin Client:

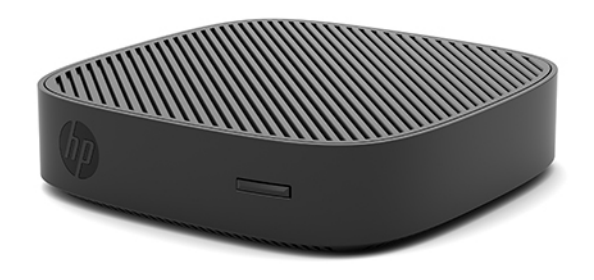

● Der Thin Client kann unter einem Monitorständer mit mindestens 2,54 cm (1 Zoll) Abstand und 7,5 cm (3 Zoll) für die seitliche Kabelführung aufgestellt werden:

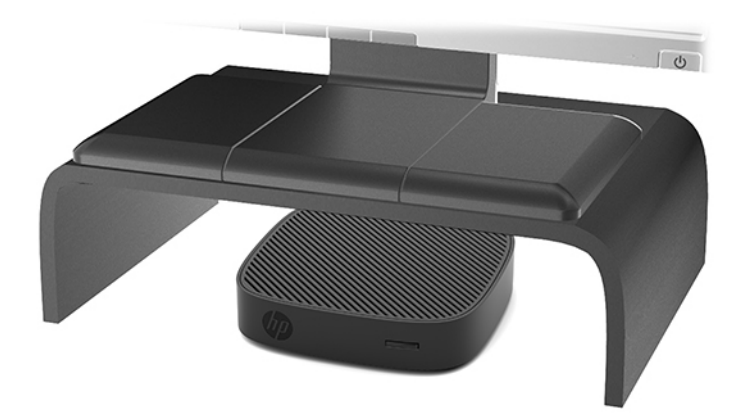

### <span id="page-15-0"></span>**Nicht unterstützte Aufstellposition**

HP unterstützt die folgenden Aufstellpositionen für den Thin Client nicht:

ACHTUNG: Eine nicht unterstützte Aufstellposition der Thin Clients kann zu Betriebsfehlern und/oder Schäden an den Geräten führen.

Thin Clients erfordern eine ausreichende Luftzirkulation, damit die Betriebstemperatur eingehalten wird. Die Lüftungsschlitze dürfen nicht verdeckt werden.

Bei der Installation des Thin Client die E/A-Anschlüsse auf den Boden richten.

Stellen Sie Thin Clients nicht in Schubladen oder andere enge Räume ohne Luftzufuhr. Stellen Sie weder einen Monitor noch andere Objekte auf den Thin Client. Montieren Sie den Thin Client nicht zwischen der Wand und einem Monitor. Thin Clients erfordern eine ausreichende Luftzirkulation, damit die Betriebstemperatur eingehalten wird.

In einer Schreibtischschublade:

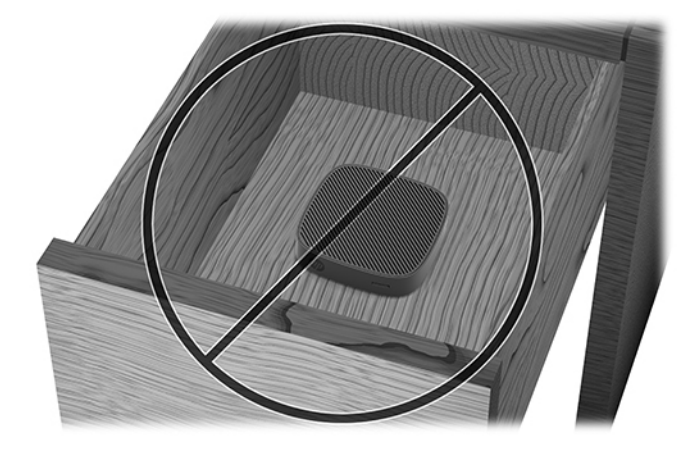

Mit einem Monitor auf dem Thin Client:

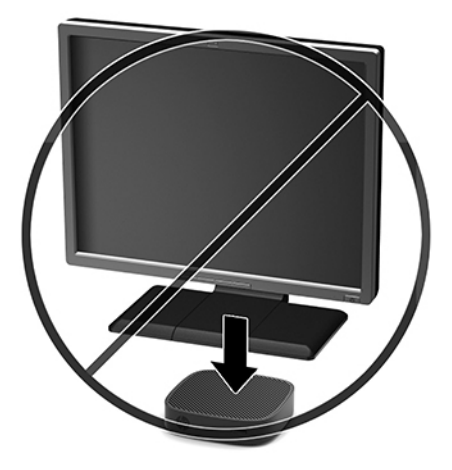

### <span id="page-16-0"></span>**Regelmäßige PƮege des Thin Client**

Stellen Sie anhand der folgenden Informationen die korrekte Pflege Ihres Thin Client sicher:

- Betreiben Sie den Thin Client nie bei entfernten Außenblenden.
- Schützen Sie den Thin Client vor Feuchtigkeit, direkter Sonneneinstrahlung sowie vor extremen Temperaturen. Weitere Informationen zu den empfohlenen Bereichen für Temperatur und Luftfeuchtigkeit für den Thin Client finden Sie unter [http://www.hp.com/go/quickspecs.](http://www.hp.com/go/quickspecs)
- Schützen Sie den Thin Client und die Tastatur vor dem Eindringen von Flüssigkeiten.
- Schalten Sie den Thin Client aus, und reinigen Sie die Außenflächen bei Bedarf mit einem weichen, angefeuchteten Tuch. Reinigungsmittel können die Beschichtung angreifen und beschädigen.

## **Hardware-Upgrades**

### **Warnungen und Vorsichtsmaßnahmen**

Lesen Sie unbedingt alle relevanten Anleitungen, Vorsichtsmaßnahmen und Warnhinweise in diesem Handbuch, bevor Sie mit Aufrüstungsarbeiten beginnen.

**VORSICHT!** So verringern Sie das Risiko von Verletzungen oder Geräteschäden durch Stromschlag, heiße Oberflächen oder Feuer:

Vor Entfernen des Gehäuses Gerät von der Stromquelle trennen. Gerät enthält unter Spannung stehende und bewegliche Teile.

Lassen Sie die internen Systemkomponenten abkühlen, bevor Sie sie berühren.

Gehäuse vor dem Anlegen von Spannung wieder anbringen und befestigen.

Schließen Sie keine Telekommunikations- oder Telefonanschlusskabel an den Netzwerk-Controller (NIC) an.

Deaktivieren Sie das Netzkabel mit intaktem Erdungsstecker nicht. Der Erdungsstecker erfüllt eine wichtige Sicherheitsfunktion.

Schließen Sie das Netzkabel an eine geerdete Netzsteckdose an, die jederzeit frei zugänglich ist.

- **VORSICHT!** Um das Risiko schwerer Verletzungen zu reduzieren, lesen Sie das *Handbuch für sicheres und angenehmes Arbeiten*, das Sie zusammen mit den Benutzerhandbüchern erhalten haben. Darin werden die sachgerechte Einrichtung des Arbeitsplatzes sowie die richtige Haltung und gesundheitsbewusstes Arbeiten für Computerbenutzer beschrieben. Das *Handbuch für sicheres und angenehmes Arbeiten* enthält auch wichtige Informationen zur elektrischen und mechanischen Sicherheit. Das *Handbuch für sicheres und angenehmes Arbeiten* ist im Internet verfügbar unter [http://www.hp.com/ergo.](http://www.hp.com/ergo)
- **ACHTUNG:** Statische Ladung kann die elektrischen Komponenten des Thin Client oder der optionalen Geräte beschädigen. Bevor Sie mit den folgenden Prozeduren beginnen, sollten Sie einen geerdeten Metallgegenstand kurz berühren, um sich elektrostatisch zu entladen. Weitere Informationen hierzu finden Sie unter [Vermeiden von Schäden durch elektrostatische Entladung auf Seite 38.](#page-43-0)

Es gibt immer Spannung auf der Systemplatine, wenn der Thin Client mit einer stromführenden Steckdose verbunden ist. Um eine Beschädigung interner Komponenten zu verhindern, müssen Sie vor dem Öffnen des Thin Client das Netzkabel aus der Steckdose ziehen.

### <span id="page-17-0"></span>**Entfernen der Zugriffsblende**

**VORSICHT!** Um das Risiko von Verletzungen oder Beschädigungen der Geräte durch Stromschlag, heiße Oberflächen oder Feuer zu verringern, sollte beim Arbeiten mit dem Thin Client die Zugriffsblende IMMER angebracht sein. Außer erhöhter Sicherheit bietet die Zugriffsblende ggf. wichtige Anleitungen und Informationen zur Identifizierung, die möglicherweise verloren gehen, wenn die Zugriffsblende nicht verwendet wird. Verwenden Sie außer der von HP für diesen Thin Client bereitgestellten KEINE andere Zugriffsblende.

Vergewissern Sie sich, dass der Thin Client ausgeschaltet und der Netzstecker aus der Steckdose gezogen ist, bevor Sie die Zugriffsblende entfernen.

So entfernen Sie die Zugriffsblende:

- 1. Entfernen/deaktivieren Sie alle Sicherheitsvorrichtungen, die das Öffnen des Thin Client verhindern.
- **2.** Entfernen Sie alle Wechselmedien, wie z.B. USB-Flash-Laufwerke, aus dem Thin Client.
- **3.** Schalten Sie den Thin Client ordnungsgemäß durch das Betriebssystem aus und schalten Sie dann alle externen Geräte aus.
- **4.** Ziehen Sie das Netzkabel aus der Steckdose und trennen Sie alle externen Geräte.

**ACHTUNG:** Unabhängig vom Stromversorgungszustand ist die Systemplatine immer spannungsgeladen, wenn das System mit einer Strom führenden Steckdose verbunden ist. Ziehen Sie das Netzkabel aus der Steckdose, um die internen Komponenten des Thin Client nicht zu beschädigen.

- **5.** Legen Sie das Gerät Ʈach mit der Oberseite nach oben und der Rückseite zu Ihnen auf eine stabile Oberfläche.
- **6.** Verwenden Sie einen Torx-Schraubendreher und entfernen Sie die Torx-Schraube an der Rückseite (1).
- **HINWEIS:** Legen Sie die Schraube an einen sicheren Ort, um sie dann wieder an der Zugriffsblende zu befestigen.
- **7.** Stecken Sie einen Schraubendreher in die Öffnung für die Diebstahlsicherung und drücken Sie vorsichtig nach oben, um die Ecke der Zugriffsblende (2) zu öffnen.

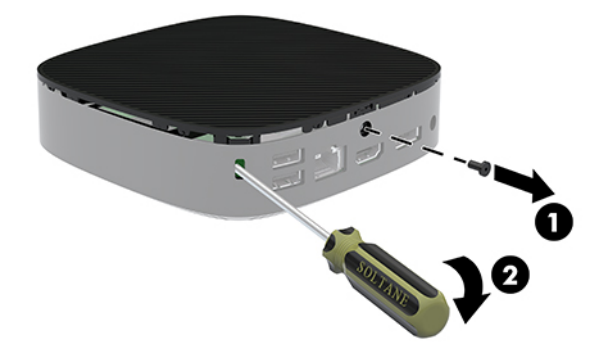

**HINWEIS:** Legen Sie die Schraube an einen sicheren Ort, um sie dann wieder an der Zugriffsblende zu befestigen.

<span id="page-18-0"></span>8. Heben Sie die Rechte Seite der Zugriffsblende an und drehen Sie vorsichtig die Blende des Thin Client (3) ab.

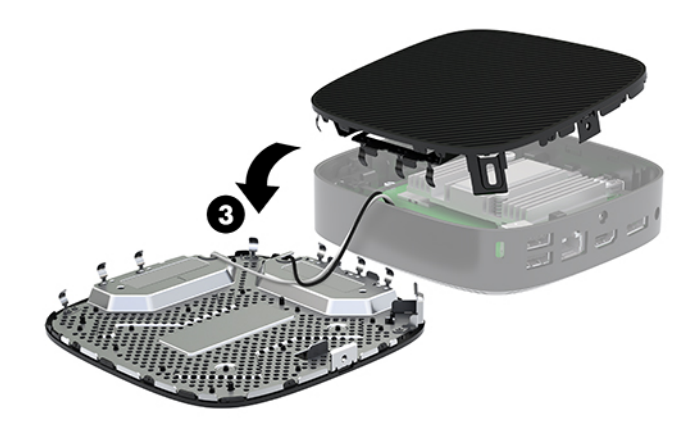

**ACHTUNG:** Wenn das Modell über einen Wi-Fi-Adapter verfügt, achten Sie darauf, eine Beschädigung der internen Antenne zu vermeiden.

### **Entfernen und Ersetzen der Batterie**

**A VORSICHT!** Vergewissern Sie sich, dass der Thin Client ausgeschaltet und der Netzstecker aus der Steckdose gezogen ist, bevor Sie die Zugriffsblende entfernen.

So nehmen Sie die Batterie heraus bzw. tauschen diese aus:

- 1. Entfernen Sie die Zugriffsblende des Thin Client. Siehe Entfernen der Zugriffsblende auf Seite 12.
	- **VORSICHT!** Lassen Sie die internen Systemkomponenten vor dem Berühren abkühlen, um das Risiko der Verletzung durch heiße Oberflächen zu verringern.
- **2.** Ermitteln Sie die Position der Batterie auf der Systemplatine.

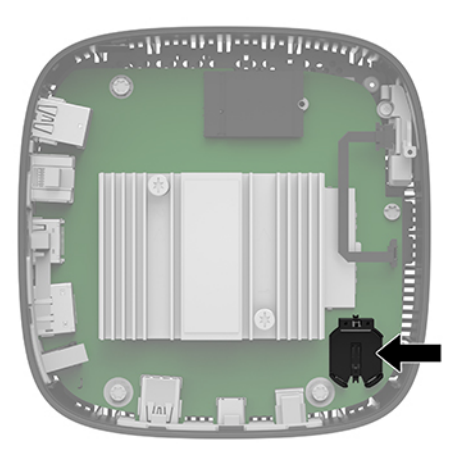

**3.** Um die Batterie aus der Halterung zu lösen, drücken Sie auf die an einer Seite über die Batterie ragende Metallklammer (1).

<span id="page-19-0"></span>**4.** Um die neue Batterie einzusetzen, schieben Sie die Austauschbatterie mit dem Pluspol nach oben an einer Seite unter die Nase der Halterung (2). Drücken Sie die andere Seite der Batterie nach unten, bis sie unter der Klammer einrastet.

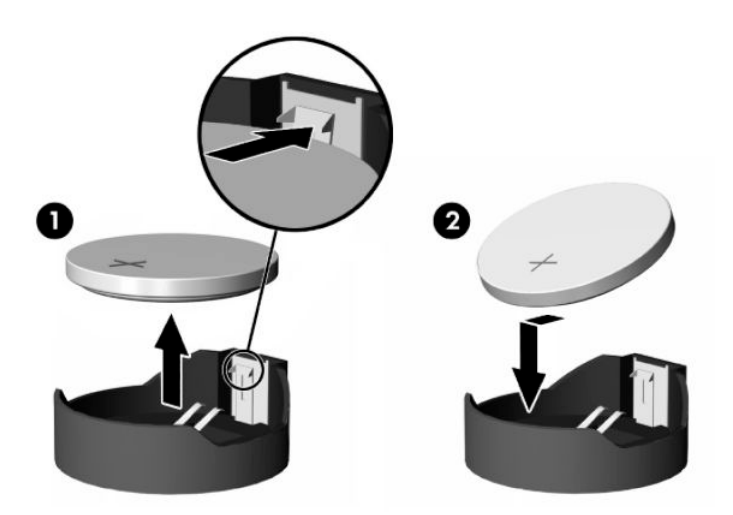

**5.** Erneutes Anbringen der Zugriffsblende.

**HINWEIS:** Stellen Sie sicher, dass Sie die Zugriffsblende mit der Torx-Schraube zu befestigen.

HP unterstützt Kunden beim Recycling von Elektronikschrott, Original HP Druckkassetten/-patronen und Akkus. Weitere Informationen zu den Recyclingprogrammen finden Sie unter <http://www.hp.com>. Suchen Sie dort nach "recycle".

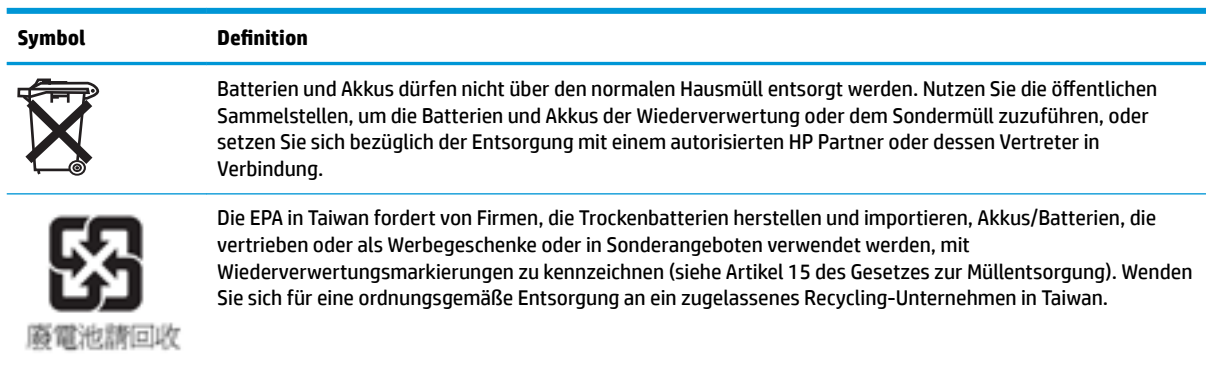

# <span id="page-20-0"></span>**2 Fehlerbehebung**

## **Dienstprogramm für den Computer-Setup (F10), BIOS-Einstellungen**

### **Dienstprogramm für den Computer-Setup (F10)**

Mit dem Dienstprogramm für den Computer-Setup (F10) können Sie folgende Aufgaben durchführen:

- Ändern der werkseitigen Standardeinstellungen.
- Einstellen von Datum und Uhrzeit des Systems.
- Festlegen, Überprüfen, Ändern oder Bestätigen der Systemkonfiguration und der Einstellungen für Prozessor, Grafik- und Soundsysteme, Speicher, Massenspeicher, Kommunikationsverbindungen und Eingabegeräte.
- Ändern der Startreihenfolge bootfähiger Geräte, wie Solid-State-Laufwerke oder USB-Flash-Media-Geräte.
- Aktivieren bzw. Deaktivieren von POST-Meldungen (Power-On Self-Test, Selbsttest beim Systemstart), um den Anzeigestatus der POST-Meldungen zu ändern. Bei deaktivierten POST-Meldungen werden die meisten POST-Meldungen wie die Speicherzählung, der Produktname und andere Textmeldungen, bei denen es sich nicht um Fehlermeldungen handelt, unterdrückt. POST-Fehlermeldungen werden in jedem Modus angezeigt. Um während des POST die Anzeige von POST-Meldungen zu aktivieren, drücken Sie eine beliebige Taste (außer F1 bis F12).
- Eingeben der Bestandskennung bzw. der Eigentümerkennung, die das Unternehmen dem betreffenden Computer zugeordnet hat.
- Aktivieren der Aufforderung zur Eingabe des Systemstart-Kennworts bei einem Neustart (Warmstart) und beim Systemstart.
- Einrichten eines Setup-Kennworts, das den Zugriff auf das Dienstprogramm für den Computer-Setup (F10) und die in diesem Abschnitt beschriebenen Einstellungen steuert.
- Sicherung der integrierten E/A-Funktionen einschließlich der USB-Ports, des Audiosystems und integrierten Netzwerk-Controllers (NIC), so dass diese ohne Aufhebung der Sicherung nicht verwendet werden können.

### **Verwenden das Dienstprogramm für den Computer-Setup (F10)**

Der Zugriff auf den Computer-Setup ist nur beim Einschalten oder Neustart des Systems möglich. Gehen Sie wie folgt vor, um das Programmmenü für den Computer-Setup aufzurufen:

- **1.** Schalten Sie den Computer ein oder starten Sie ihn neu.
- **2.** Drücken Sie esc oder F10, während die Meldung "Press the ESC key for Startup Menu" (ESC-Taste drücken, um das Startmenü zu öffnen) am unteren Rand des Bildschirms angezeigt wird.

Wenn Sie auf esc drücken, wird ein Menü angezeigt, das Ihnen den Zugriff auf verschiedene Optionen beim Systemstart ermöglicht.

- **FINMEIS:** Wenn Sie esc oder F10 nicht zum richtigen Zeitpunkt drücken, müssen Sie den Computer neu starten und erneut esc oder F10 drücken, sobald die Monitor-LED grün leuchtet, um auf das Dienstprogramm zuzugreifen.
- **HINWEIS:** Sie können die Sprache für die meisten Menüs, Einstellungen und Nachrichten mithilfe der Sprachwahl-Option auswählen, indem Sie die F8-Taste im Computer-Setup drücken.
- **3.** Drücken Sie, nachdem Sie esc gedrückt haben, auf F10, um den Computer-Setup zu öffnen.
- **4.** Es werden im Programmmenü für den Computer-Setup fünf Menüoptionen angezeigt: File (Datei), Storage (Speicher), Security (Sicherheit), Power (Energie) und Advanced (Erweitert).
- **5.** Verwenden Sie die Pfeiltasten (nach links und nach rechts) zur Auswahl der entsprechenden Menüoption. Verwenden Sie die Pfeiltasten (nach oben und nach unten) zur Auswahl der gewünschten Option, und drücken Sie anschließend die Eingabetaste. Drücken Sie esc, um zum Menü des Computer-Setup-Dienstprogramms zurückzukehren.
- **6.** Um die Änderungen zu bestätigen, wählen Sie **File** > **Save Changes and Exit** (Datei > Änderungen speichern und beenden).
	- Wenn Sie Ihre Änderungen nicht übernehmen möchten, wählen Sie **Ignore Changes and Exit**  (Änderungen ignorieren und schließen).
	- Um das Gerät auf die Werkseinstellungen zurückzusetzen, wählen Sie **Apply Defaults and Exit**  (Standard wiederherstellen und schließen). Diese Option stellt die werkseitigen Standardeinstellungen wieder her.

ACHTUNG: Um zu vermeiden, dass der CMOS beschädigt wird, schalten Sie die Stromversorgung des Computers nicht aus, während das BIOS die Änderungen in Computer Setup (F10) speichert. Erst nachdem Sie den F10-Setup-Bildschirm verlassen haben, können Sie den Computer ohne Bedenken ausschalten.

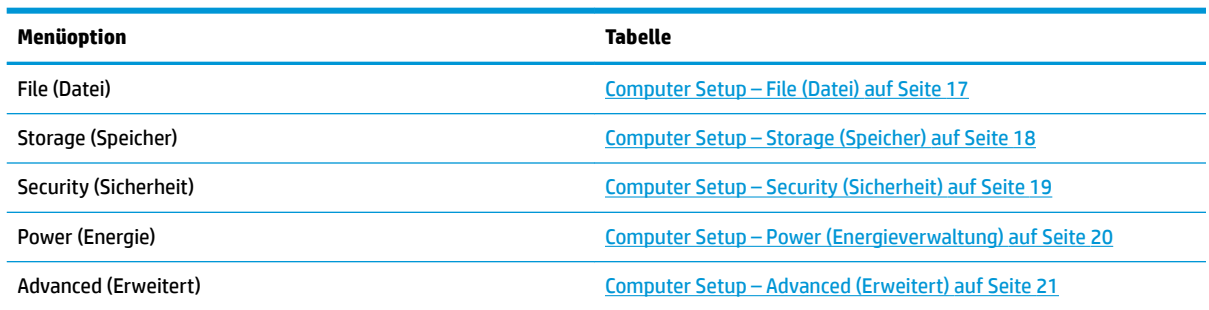

### <span id="page-22-0"></span>**Computer Setup – File (Datei)**

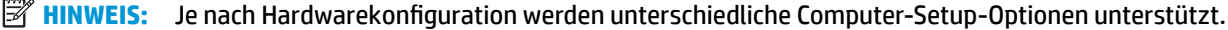

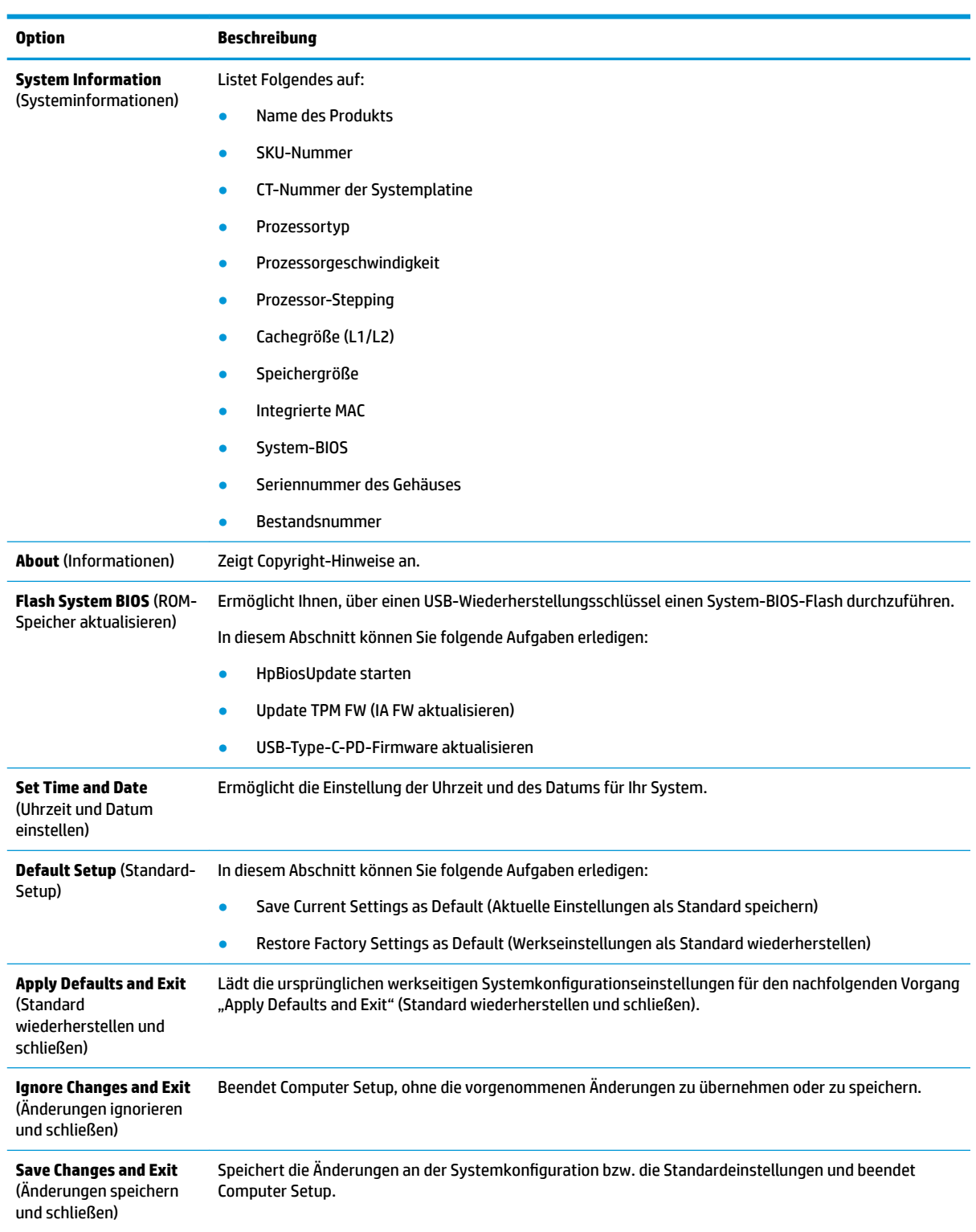

### <span id="page-23-0"></span>**Computer Setup – Storage (Speicher)**

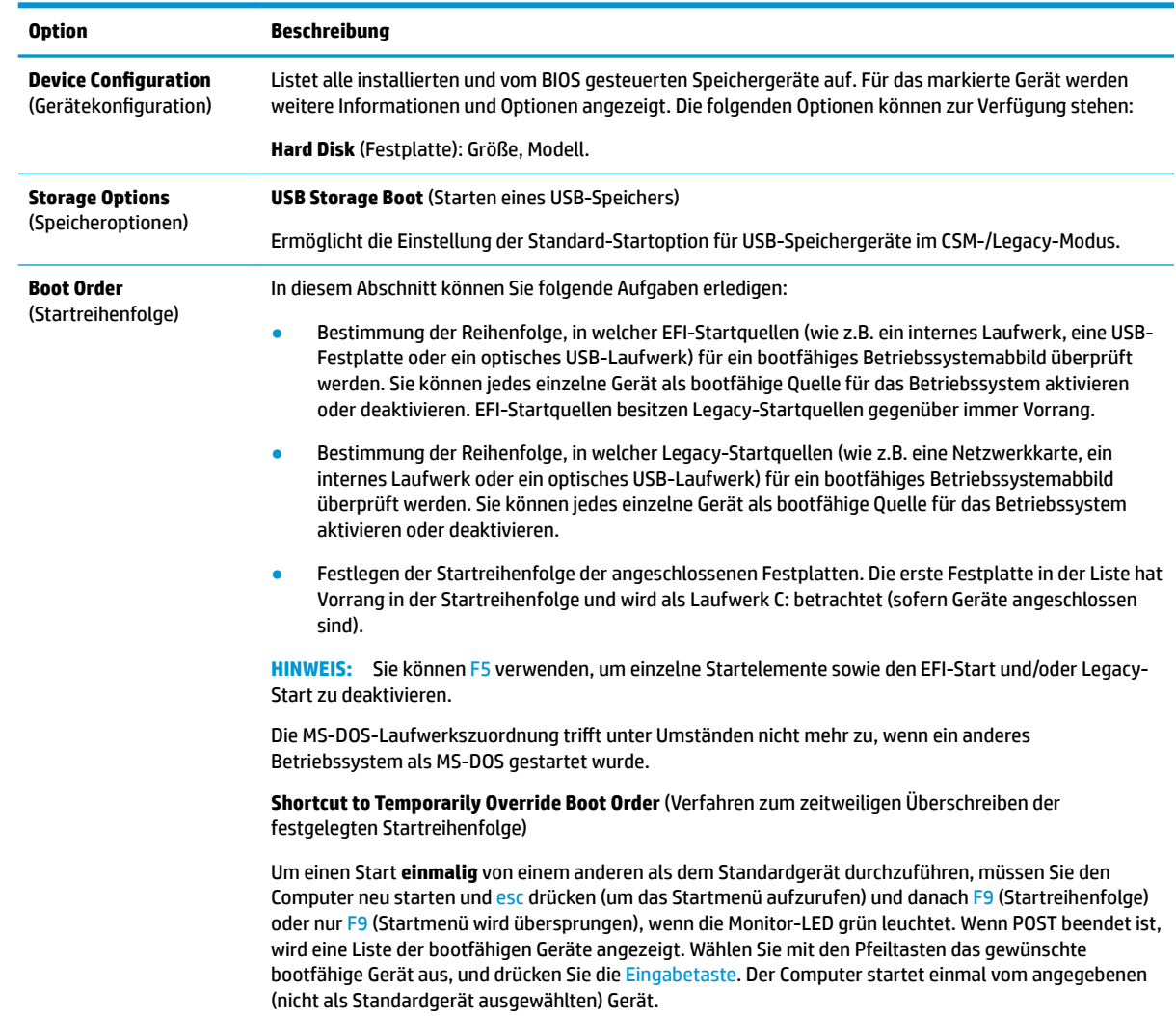

### <span id="page-24-0"></span>**Computer Setup – Security (Sicherheit)**

## **HINWEIS:** Je nach Hardwarekonfiguration werden unterschiedliche Computer-Setup-Optionen unterstützt.

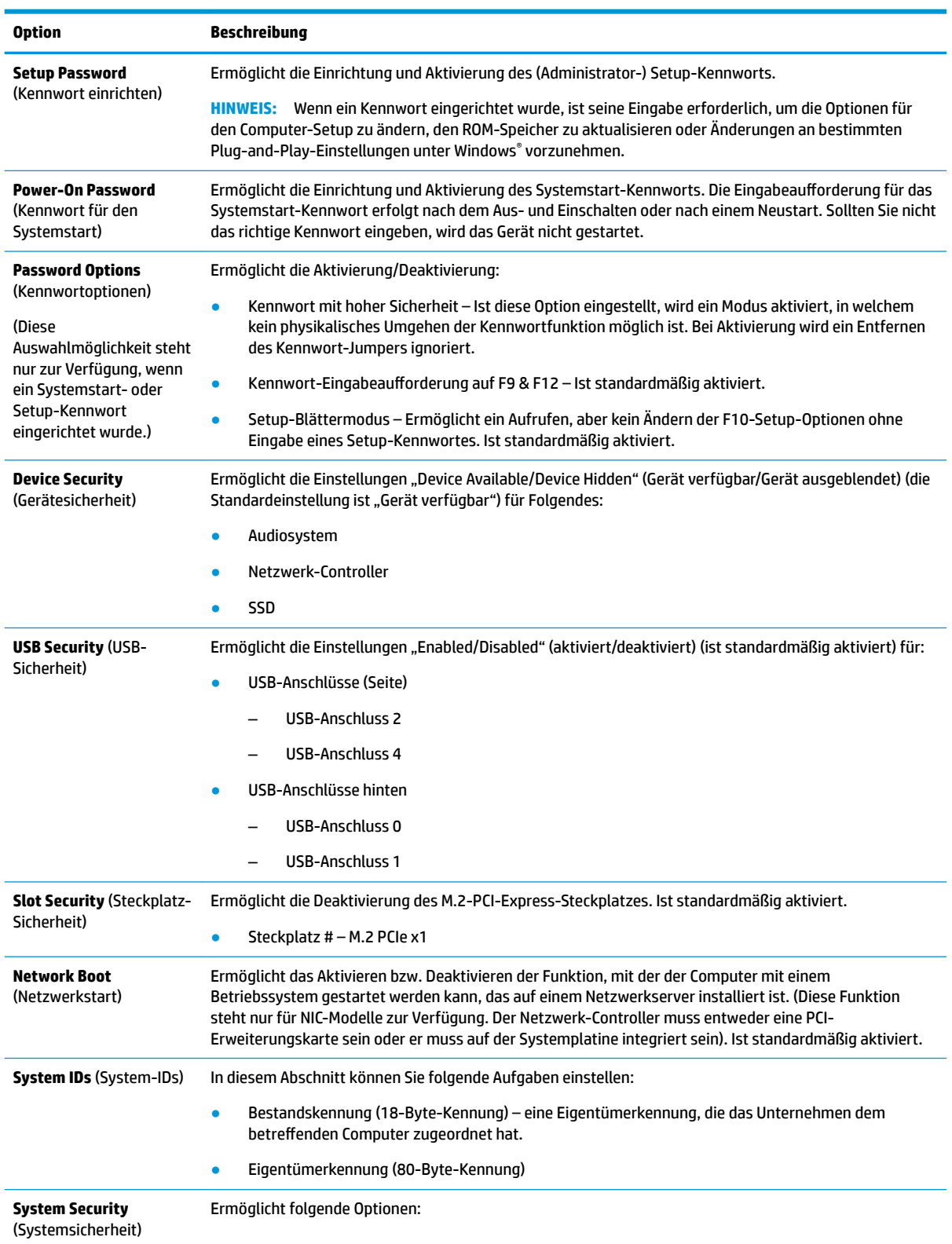

<span id="page-25-0"></span>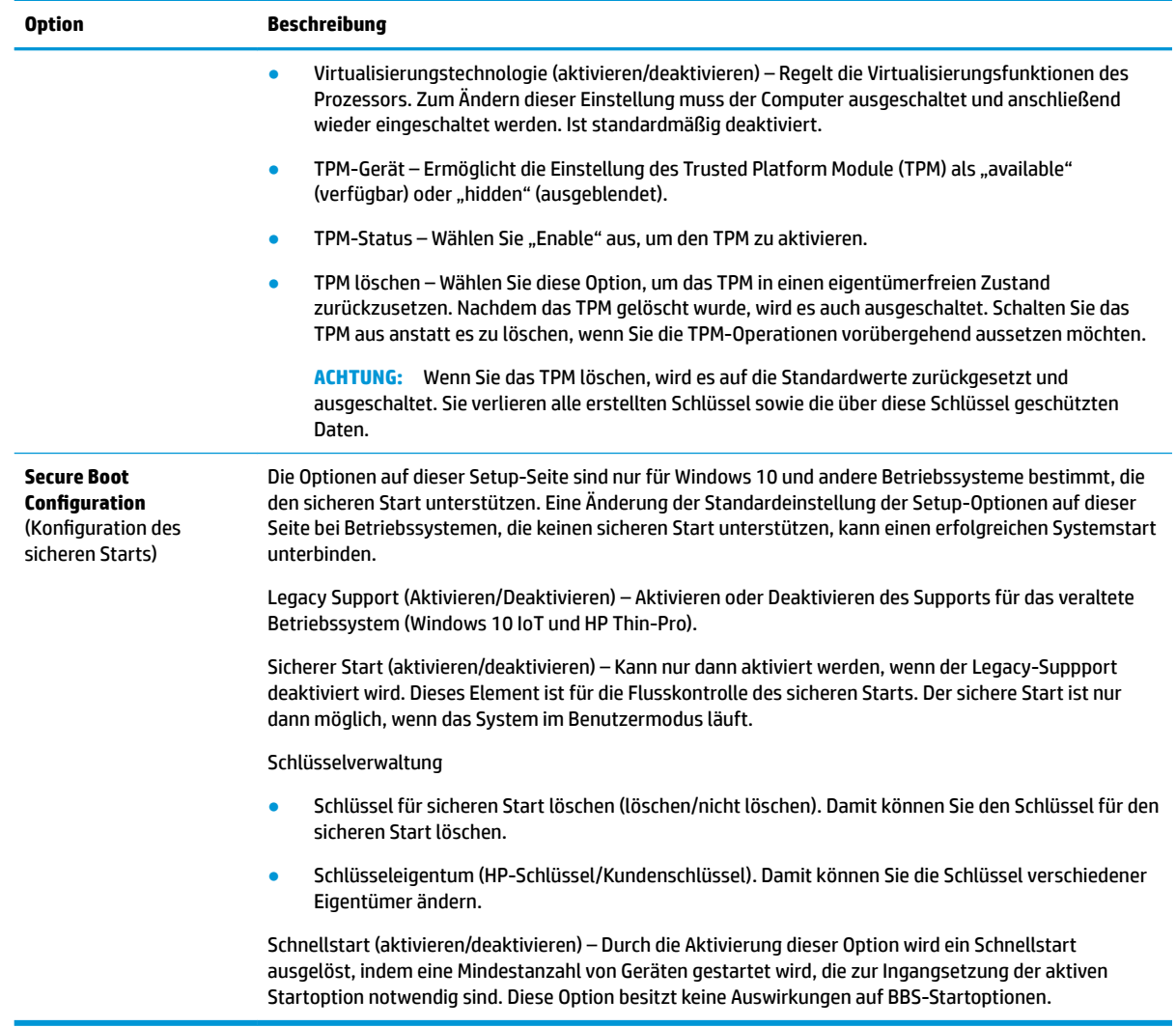

### **Computer Setup – Power (Energieverwaltung)**

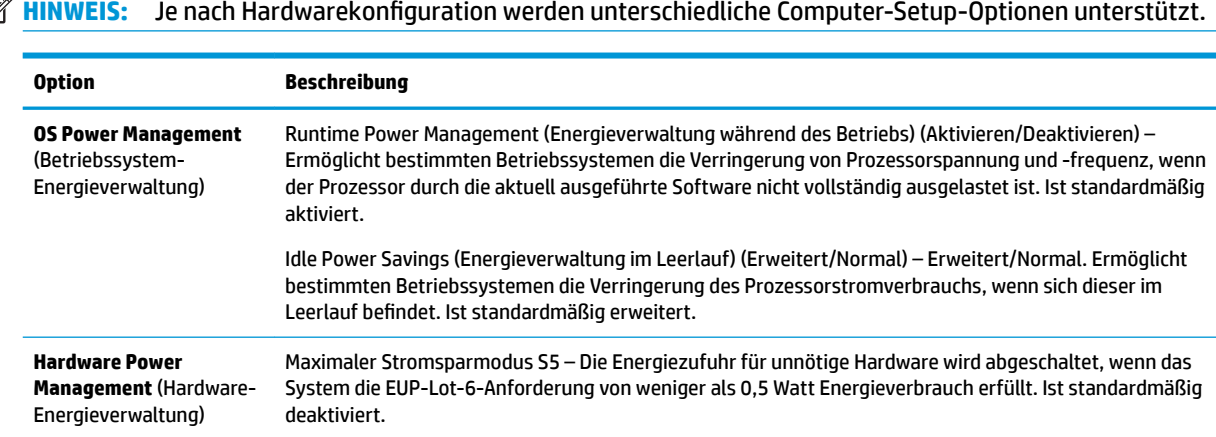

### <span id="page-26-0"></span>**Computer Setup – Advanced (Erweitert)**

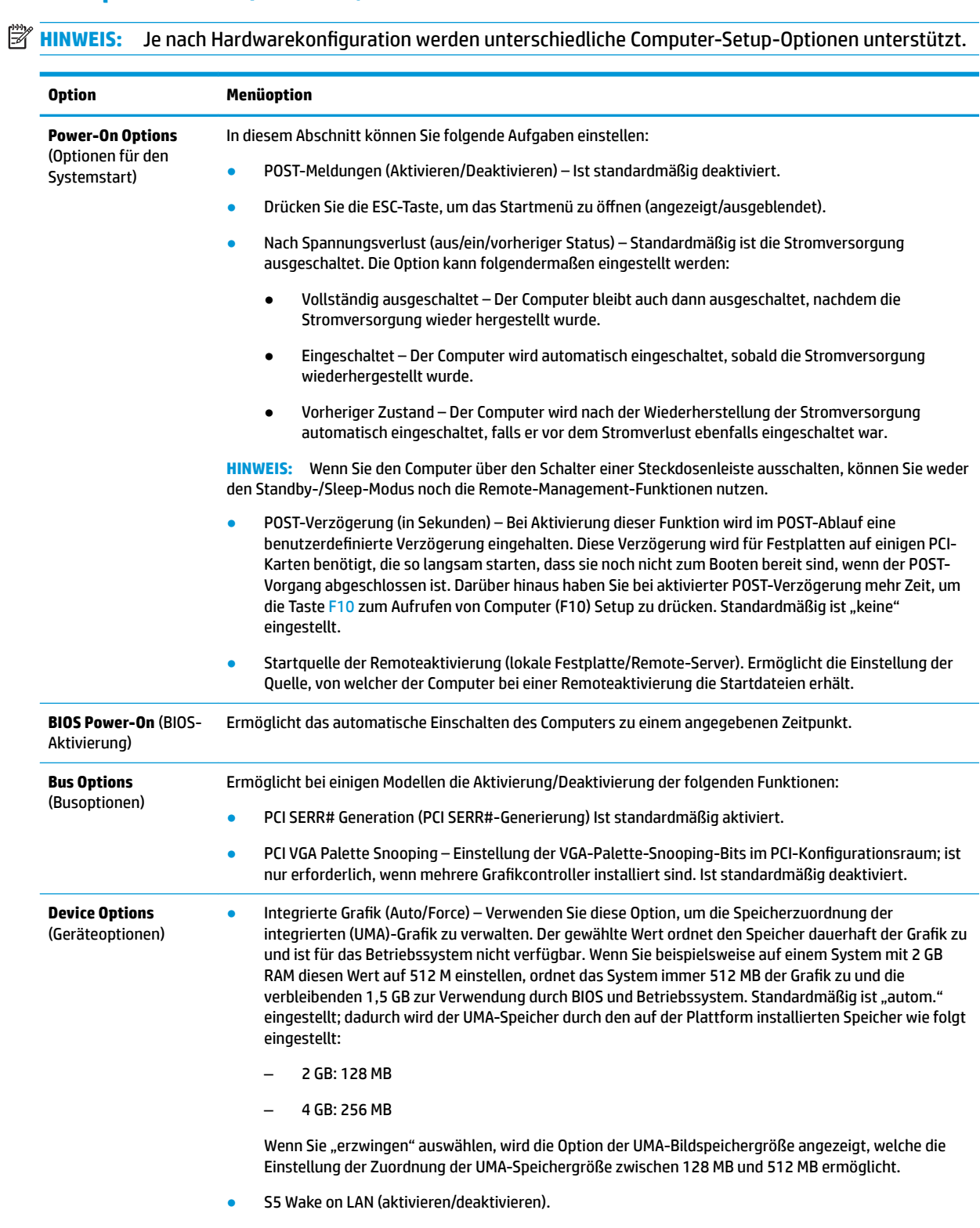

<span id="page-27-0"></span>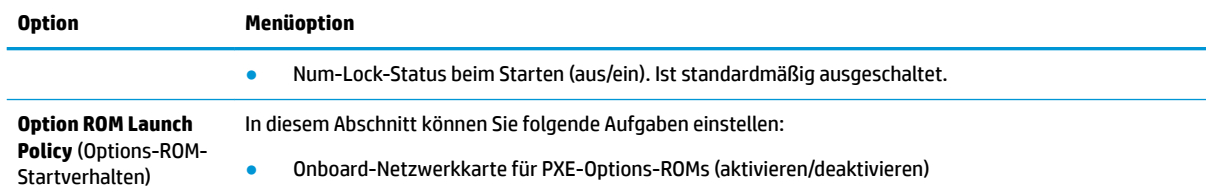

## **Änderung der BIOS-Einstellungen vom Dienstprogramm zur HP BIOS-Konfiguration (HPBCU)**

Einige BIOS-Einstellungen können lokal innerhalb des Betriebssystems geändert werden, ohne das F10- Dienstprogramm einsetzen zu müssen. In der untenstehenden Tabelle werden die Elemente aufgeführt, die in dieser Form gesteuert werden können.

Weitere Informationen über das Dienstprogramm zur HP-BIOS-Konfiguration finden Sie im *HP BIOS*  Configuration Utility (BCU) User Guide (Benutzerhandbuch für das Dienstprogramm zur HP-BIOS-Konfiguration) unter www.hp.com.

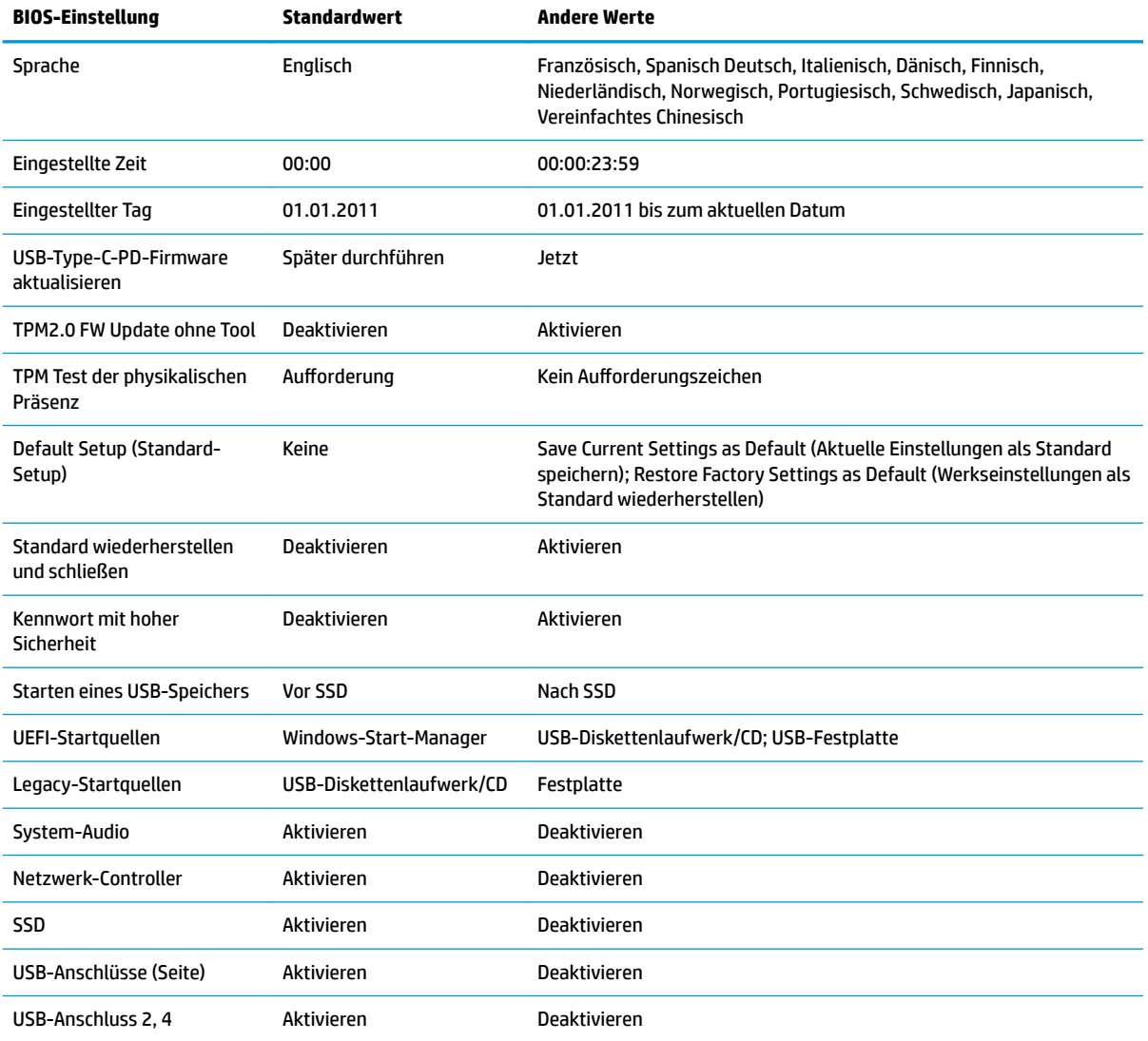

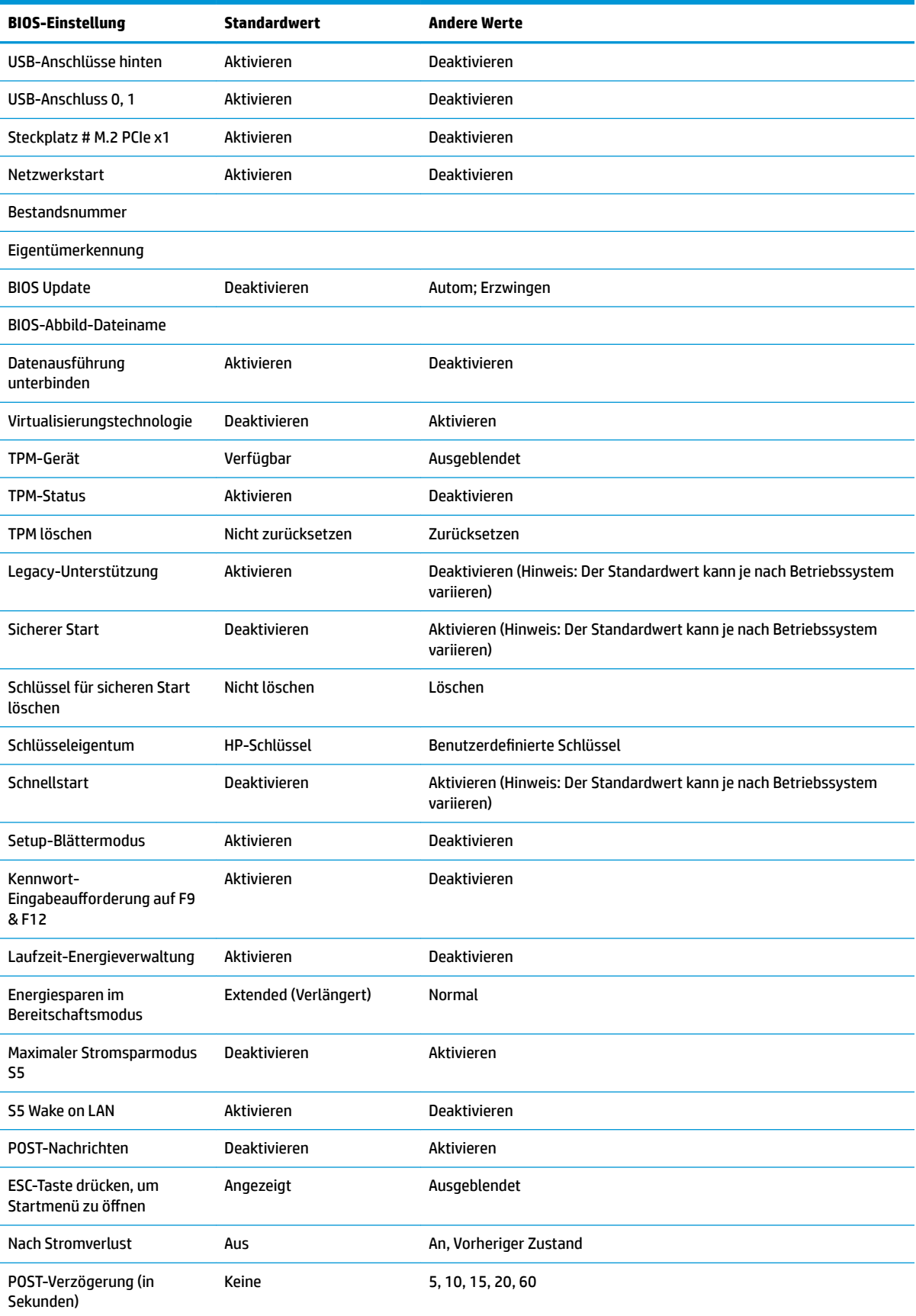

<span id="page-29-0"></span>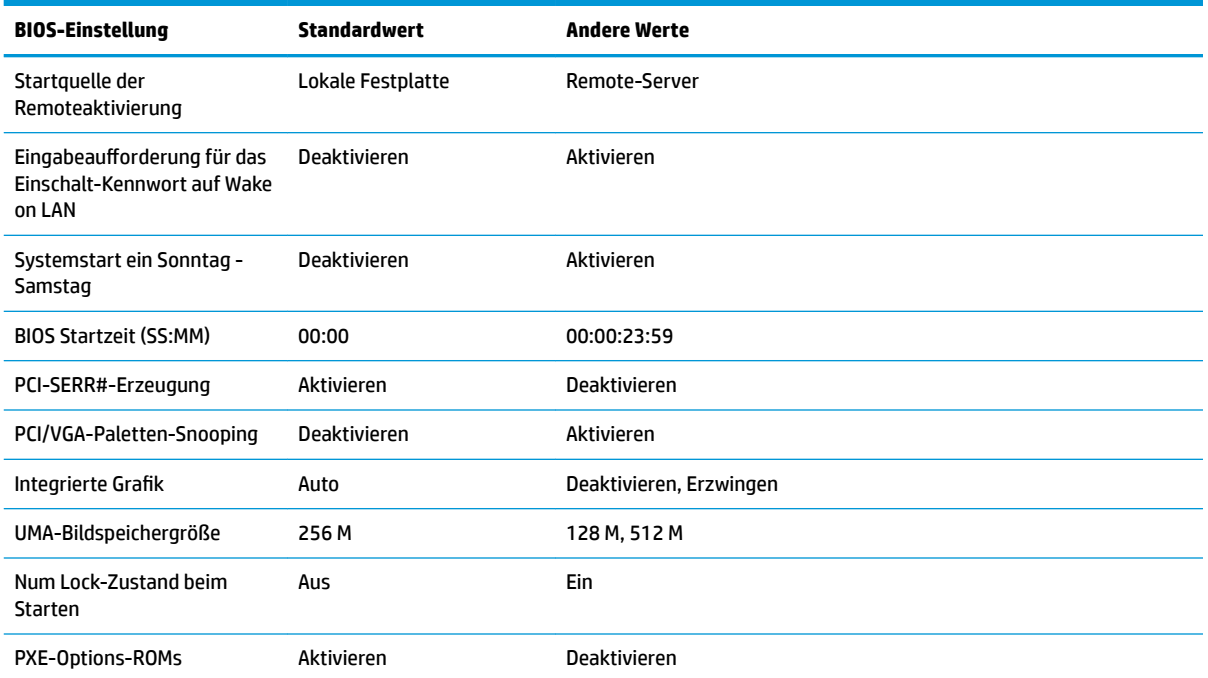

## **Aktualisierung oder Wiederherstellung des BIOS**

#### **HP Device Manager** (HP-Gerätemanager)

Der HP Device Manager (HP-Gerätemanager) kann zur Aktualisierung des BIOS eines Thin Client verwendet werden. Kunden können ein vorab integriertes BIOS-Add-on oder das Standard-BIOS-Upgrade-Paket zusammen mit einer Datei- und Registrierungsvorlage des HP Device Manager (HP-Gerätemanagers) verwenden. Weitere Informationen zu den Datei- und Registrierungsvorlagen des HP Device Manager (HP-Gerätemanagers) finden Sie im *HP Device Manager User Guide* (HP-Gerätemanager-Benutzerhandbuch) auf www.hp.com/go/hpdm.

#### **Windows-BIOS-Flash**

Sie können das BIOS-Flash-Update-SoftPaq verwenden, um das System-BIOS wiederherzustellen oder upzugraden. Es stehen verschiedene Methoden zur Änderung der auf dem Computer gespeicherten BIOS-Firmware zur Verfügung.

Die BIOS-Programmdatei ist ein Dienstprogramm, das konzipiert wurde, um das System-BIOS in einer Microsoft-Windows-Umgebung zu flashen. Um die verfügbaren Optionen für dieses Dienstprogramm aufzurufen, starten Sie die Programmdatei in der Microsoft-Windows-Umgebung.

Sie können die BIOS-Programmdatei mit oder ohne das USB-Speichergerät ausführen. Wenn das System nicht über ein installiertes USB-Speichergerät verfügt, startet das System neu, nachdem ein BIOS-Update in einer Microsoft Windows-Umgebung durchgeführt ist.

#### **Linux-BIOS-Flash**

Zum BIOS-Flashen unter ThinPro 6.x und späteren Versionen werden BIOS-Updates ohne Tools verwendet, in welchen der BIOS sich selbst aktualisiert.

<span id="page-30-0"></span>Verwenden Sie die folgenden Eingaben, um das Linux-BIOS zu flashen:

● hptc-bios-flash *ImageName*

Bereitet das System so vor, dass das BIOS beim nächsten Neustart aktualisiert wird. Mit diesem Befehl werden die Dateien automatisch in den richtigen Speicherort kopiert, und Sie werden zum Neustart des Thin Clients aufgefordert. Für diesen Befehl muss die Option "Tool-less Update" (Update ohne Tools) in den BIOS-Einstellungen auf "Auto" (auotm.) eingestellt sein. Sie können hpt-bios-cfg verwenden, um die Update-Option ohne Tool im BIOS einzustellen.

● hptc-bios-flash –h

Zeigt eine Liste der Optionen an.

#### **BitLocker-Laufwerkverschlüsselung / BIOS-Messungen**

Wenn die Windows-BitLocker-Laufwerkverschlüsselung (BDE) auf Ihrem System aktiviert ist, empfehlen wir, sie vor dem Aktualisieren des BIOS vorübergehend auszusetzen. Sie sollten vor dem Aussetzen der BDE außerdem Ihr BDE-Wiederherstellungskennwort bzw. Ihre BDE-Wiederherstellungs-PIN abrufen. Nach dem Flashen des BIOS, können Sie die BDE wieder fortsetzen:

Um die BDE zu ändern, wählen Sie Start > Control Panel (Systemsteuerung) > BitLocker Drive Encryption (BitLocker-Laufwerkverschlüsselung), klicken Sie danach auf **Suspend Protection** (Schutz aussetzen) oder **Resume Protection** (Schutz fortsetzen) und abschließend auf **Yes** (Ja).

Im Allgemeinen werden durch ein Aktualisieren des BIOS die in den Plattformkonfigurationsregistern (PCR) des Sicherheitsmoduls des Systems gespeicherten Messwerte geändert. Deaktivieren Sie vor dem BIOS-Flash vorübergehend Funktionen, die diese PCR-Werte verwenden, um die Integrität der Plattform sicherzustellen (z.B. die BDE). Aktivieren Sie die Funktionen nach der Aktualisierung des BIOS wieder und starten Sie das System neu, sodass neue Messungen genommen werden können.

#### **BootBlock-Notfall-Recovery-Modus**

Wenn ein BIOS-Update fehlschlägt (z.B. aufgrund eines Stromverlustes während des Updates), kann das System-BIOS beschädigt werden. Der BootBlock-Notfall-Recovery-Modus erkennt diesen Umstand und sucht automatisch im Stammverzeichnis der Festplatte und aller USB-Medienquellen nach einem kompatiblen binären Abbild. Kopieren Sie die Binärdatei (.bin) im DOS-Flash-Verzeichnis in das Stammverzeichnis des gewünschten Speichergerätes und starten Sie danach das System. Sobald der Recovery-Modus das binäre Abbild lokalisiert, wird der Wiederherstellungsvorgang versucht. Die automatische Wiederherstellung wird fortgesetzt, bis das BIOS erfolgreich wiederhergestellt bzw. aktualisiert wurde. Sollte das System über ein Kennwort für das BIOS-Setup verfügen, müssen Sie möglicherweise das "Startup Menu" (Startmenü) / "Utility submenu" (Dienstprogramm-Untermenü) verwenden, um das BIOS nach der Kennworteingabe manuell zu flashen. Manchmal bestehen Einschränkungen bezüglich der BIOS-Versionen, die auf einer Plattform installiert werden dürfen. Wenn die BIOS-Version auf dem System eingeschränkt war, dann können nur zulässige BIOS-Versionen zur Wiederherstellung eingesetzt werden.

## **Diagnose und Fehlerbeseitigung**

### **LEDs**

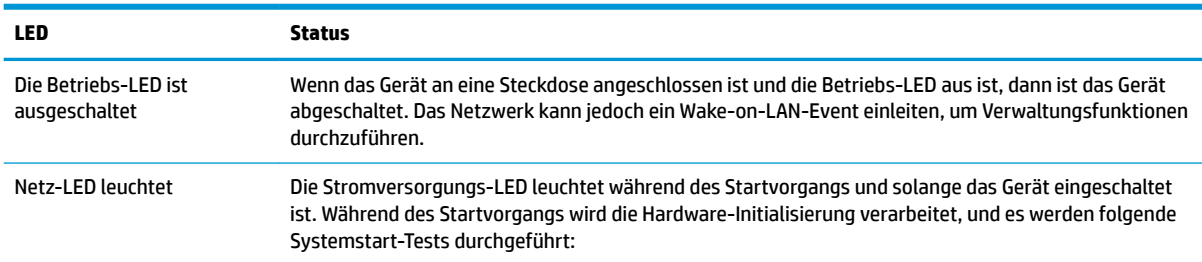

<span id="page-31-0"></span>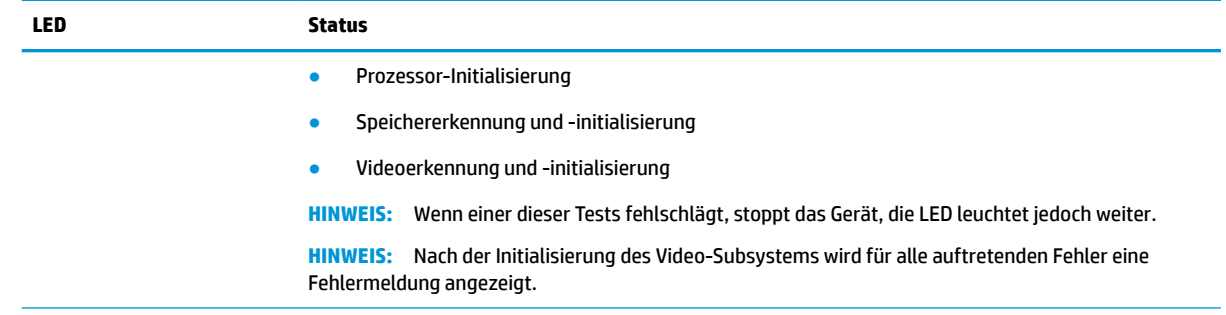

**HINWEIS:** Die RJ-45-LEDs befinden sich im Inneren des RJ-45-Anschlusses oben an der Rückblende des Thin Client. Die LEDs sind sichtbar, wenn der Anschluss installiert ist. Ein grünes Blinken zeigt Netzwerkaktivität an, gelbes Leuchten weist auf eine 100-MB-Übertragungsrate hin.

## **Wake on LAN**

Die Wake-on-LAN-Funktion (WOL) ermöglicht, einen Computer durch eine Netzwerknachricht einzuschalten oder aus dem Energiespar- bzw. Ruhemodus zu reaktivieren. Sie können die WOL-Funktion im Computer-Setup durch die Einstellung **S5 Wake on LAN** aktivieren oder deaktivieren.

Führen Sie folgende Schritte aus, um WOL zu aktivieren oder deaktivieren:

- **1.** Schalten Sie den Computer ein oder starten Sie ihn neu.
- **2.** Drücken Sie esc oder F10, während die Meldung "Press the ESC key for Startup Menu" (ESC-Taste drücken, um das Startmenü zu öffnen) am unteren Rand des Bildschirms angezeigt wird.
- **EZ** HINWEIS: Wenn Sie esc oder F10 nicht zum richtigen Zeitpunkt drücken, müssen Sie den Computer neu starten und erneut esc oder F10 drücken, sobald die Monitor-LED grün leuchtet.
- **3.** Drücken Sie, nachdem Sie esc gedrückt haben, auf F10, um den Computer-Setup zu öffnen.
- **4.** Gehen Sie auf **Advanced > Device Options** (Erweitert > Geräteoptionen).
- **5.** Ändern Sie die Einstellung von **S5 Wake on LAN** auf aktivieren oder deaktivieren.
- **6.** Drücken Sie F10, um Ihre Änderungen zu speichern.
- **7.** Wählen Sie **File** > **Save Changes and Exit** (Datei > Änderungen speichern und beenden).

**WICHTIG:** Die Einstellung **Maximaler Stromsparmodus S5** kann die Wake-on-LAN-Funktion beeinträchtigen. Wenn Sie diese Einstellung aktivieren, wird die Wake-on-LAN-Funktion deaktiviert. Sie finden diese Einstellung im Computer-Setup unter **Power > Hardware Management** (Energieverwaltung > Hardwareverwaltung).

## **Startreihenfolge**

Beim Einschalten initialisiert der Flash-Boot-Blockcode die Hardware auf einen bekannten Zustand und führt dann grundlegende Systemstart-Diagnosetests durch, um die Integrität der Hardware festzustellen. Bei der Initialisierung werden folgende Funktionen ausgeführt:

- **1.** Die CPU und der Speichercontroller werden initialisiert.
- **2.** Alle PCI-Geräte werden initialisiert und konfiguriert.
- **3.** Die Videsoftware wird initialisiert.
- **4.** Die Bildschirmanzeige wird auf einen bekannten Zustand initialisiert.
- <span id="page-32-0"></span>**5.** Die USB-Geräte werden auf einen bekannten Zustand initialisiert.
- **6.** Es werden Systemstartdiagnosen durchgeführt. Weitere Informationen hierzu finden Sie unter "Power-On Diagnostic Tests" (Systemstartdiagnosetests).
- **7.** Das Gerät startet das Betriebssystem.

## **Zurücksetzen von Setup- und Systemstart-Kennwörtern**

Sie können Setup- und Systemstart-Kennwörter wie folgt zurücksetzen:

- **1.** Schalten Sie den Computer aus und ziehen Sie das Netzkabel aus der Steckdose.
- **2. Entfernen Sie die seitliche Zugriffsblende und die seitliche Metallabdeckung.**
- **3.** Nehmen Sie den Kennwort-Jumper von der Stiftleiste der Systemplatine, die mit PSWD/E49 gekennzeichnet ist.
- 4. Bringen Sie die seitliche Metallabdeckung und die seitliche Zugriffsblende wieder an.
- **5.** Schließen Sie den Computer wieder an das Stromnetz an und schalten Sie ihn ein.
- **6.** Schalten Sie den Computer aus und ziehen Sie das Netzkabel aus der Steckdose.
- **7.** Entfernen Sie die seitliche Zugriffsblende und die seitliche Metallabdeckung.
- **8.** Ersetzen Sie den Kennwort-Jumper.
- **9.** Bringen Sie die seitliche Metallabdeckung und die seitliche Zugriffsblende wieder an.

## **Power-On Diagnostic Tests (Systemstartdiagnosetests)**

Bei der Systemstartdiagnose werden grundlegende Integritätstests der Hardware durchgeführt, um ihre Funktion und Konfiguration festzustellen. Schlägt ein Diagnosetest während der Initialisierung der Hardware fehl, stoppt das Gerät. Es werden keine Nachrichten auf die Bildschirmanzeige gesendet.

**HINWEIS:** Sie können versuchen, das Gerät neu zu starten und die Diagnosetests ein zweites Mal durchlaufen zu lassen, um das erste Herunterfahren zu bestätigen.

In der folgenden Tabelle werden die Tests aufgelistet, die auf dem Gerät durchgeführt werden.

| <b>Test</b>                | <b>Beschreibung</b>                                                                                                |
|----------------------------|----------------------------------------------------------------------------------------------------|
| <b>Boot Block Checksum</b> | Testet den Boot-Blockcode auf den richtigen Prüfsummenwert.                                                        |
| <b>DRAM</b>                | Einfacher Schreib-/Lesemustertest der ersten 640 k Speicher.                                                       |
| <b>Serieller Anschluss</b> | Führt einen einfachen Prüftest des seriellen Anschlusses durch, um festzustellen, ob<br>Anschlüsse vorhanden sind. |
| Timer                      | Testet den Timer-Interrupt mithilfe der Abfragemethode.                                                            |
| RTC-CMOS-Akku              | Testet die Integrität des RTC-CMOS-Akkus.                                                                          |
| NAND-Flash-Gerät           | Testet, ob eine ordnungsgemäße NAND-Flash-Geräte-ID vorhanden ist.                                                 |

**Tabelle 2-1 Power-on diagnostic test (Systemstartdiagnosetest)**

## <span id="page-33-0"></span>**Interpretieren von POST-Diagnose-Vorderseite-LEDs und akustischen Codes**

Dieser Abschnitt enthält Informationen über die Codes der LED-Anzeigen auf der Vorderseite des Computers sowie über akustische Codes, die vor oder während des Selbsttests beim Systemstart (POST) ausgegeben werden können, denen jedoch nicht notwendigerweise ein Fehlercode oder eine Textnachricht zugeordnet ist.

**<u>A</u> VORSICHT!** Wenn der Computer an eine Stromquelle angeschlossen ist, liegt an der Systemplatine stets eine Spannung an. Um die Verletzungsgefahr durch Stromschlag und/oder heiße Oberflächen zu vermeiden, vergewissern Sie sich, dass das Netzkabel aus der Netzsteckdose gezogen wurde. Warten Sie, bis die inneren Systemkomponenten abgekühlt sind, bevor Sie diese berühren.

**HINWEIS:** Die empfohlenen Maßnahmen sind in der Reihenfolge aufgeführt, in der sie durchgeführt werden sollten.

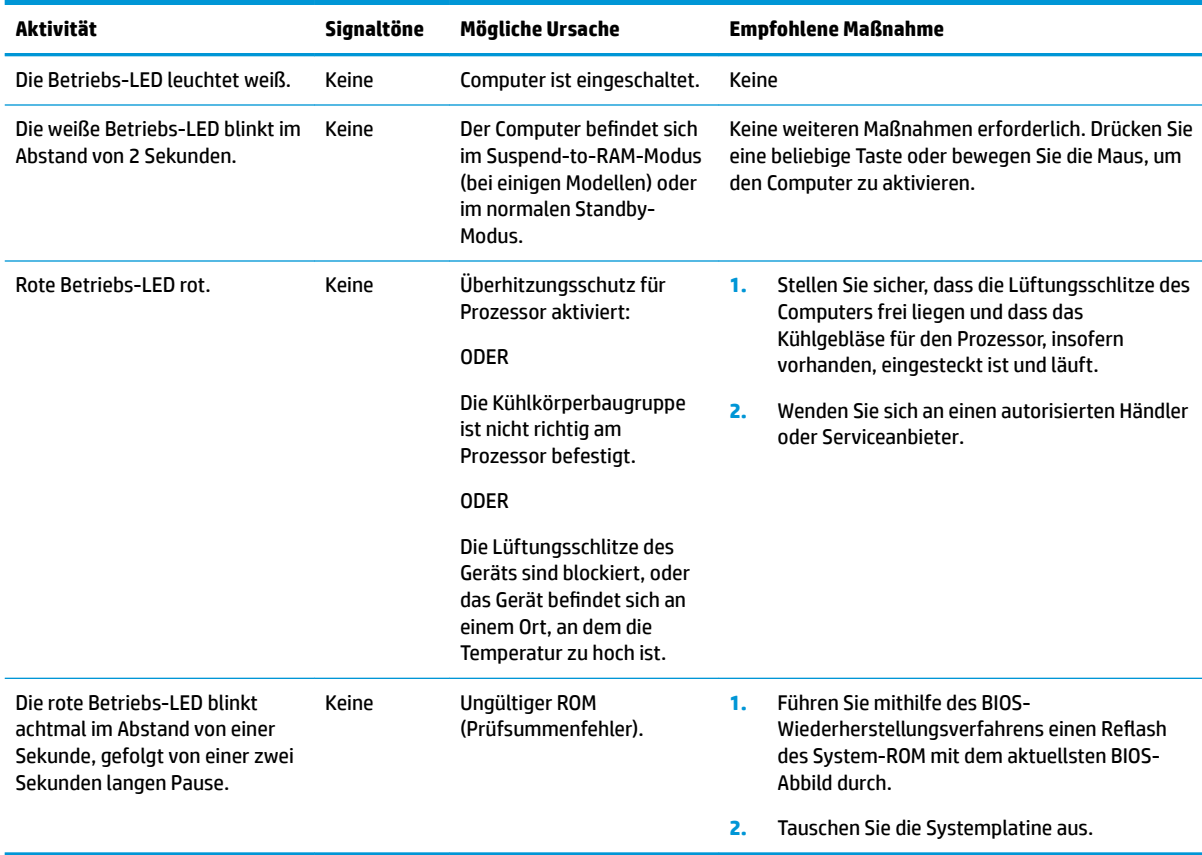

Manche Modelle verfügen nicht über alle Diagnose-LEDs und akustischen Signalcodes.

## <span id="page-34-0"></span>**Fehlerbehebung**

## **Grundlegende Fehlerbehebung**

Sollten beim Thin Client Betriebsprobleme auftreten oder das Gerät sich nicht einschalten lassen, überprüfen Sie die folgenden Punkte.

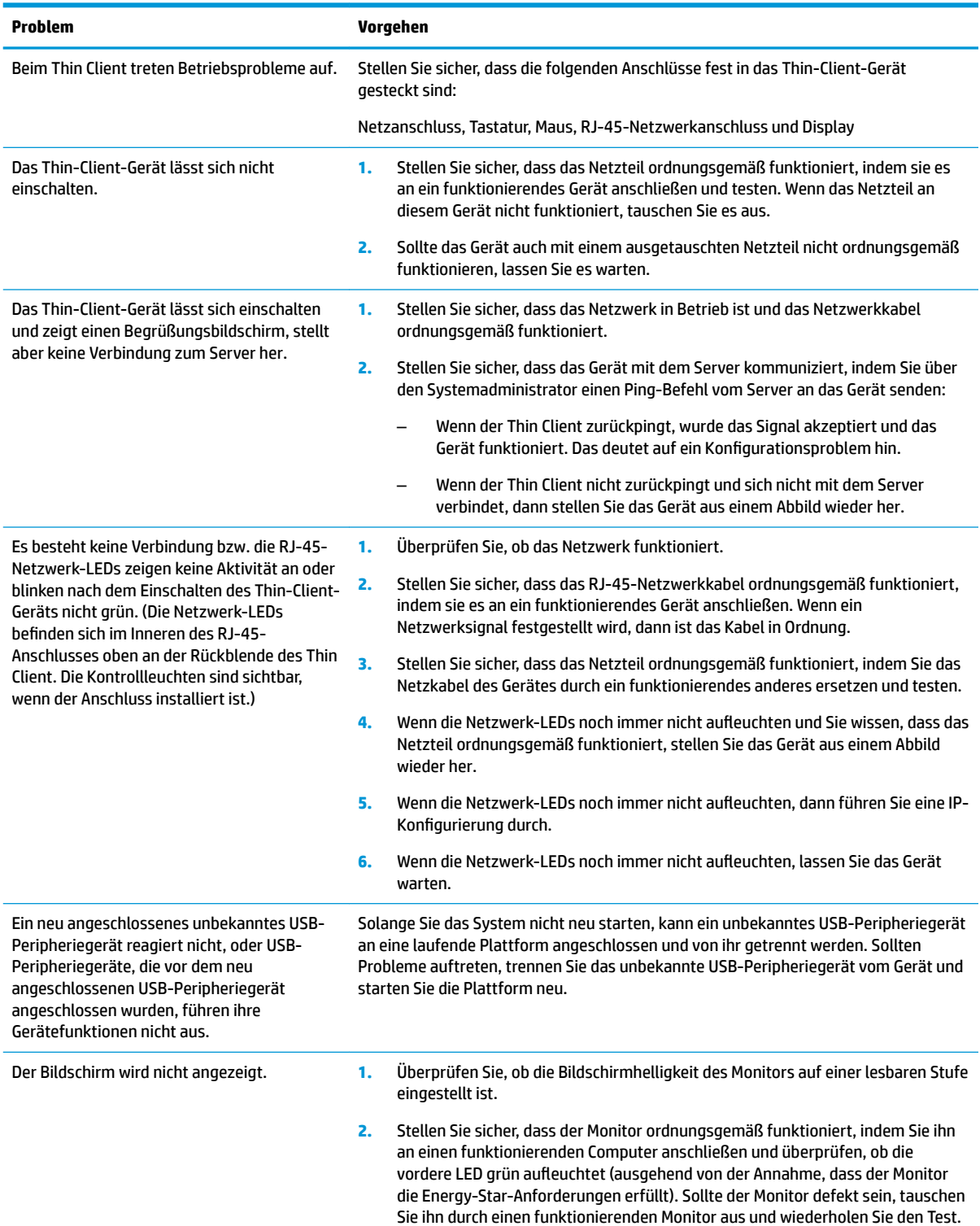

<span id="page-35-0"></span>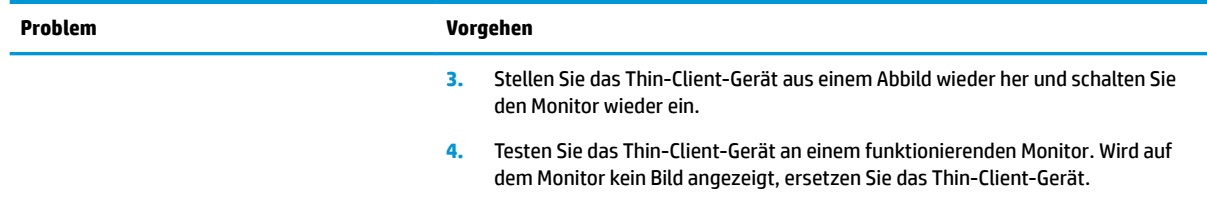

### **Fehlerbehebung bei laufwerklosen Geräten (ohne Flash)**

Dieser Abschnitt ist nur für Geräte bestimmt, die über keinen ATA-Flash verfügen. Da sich in diesem Modell kein ATA-Flash befindet, ist die vorrangige Startreihenfolge folgende:

- USB-Gerät
- PXE
- **1.** Während des Gerätestarts sollten folgende Informationen auf dem Monitor angezeigt werden.

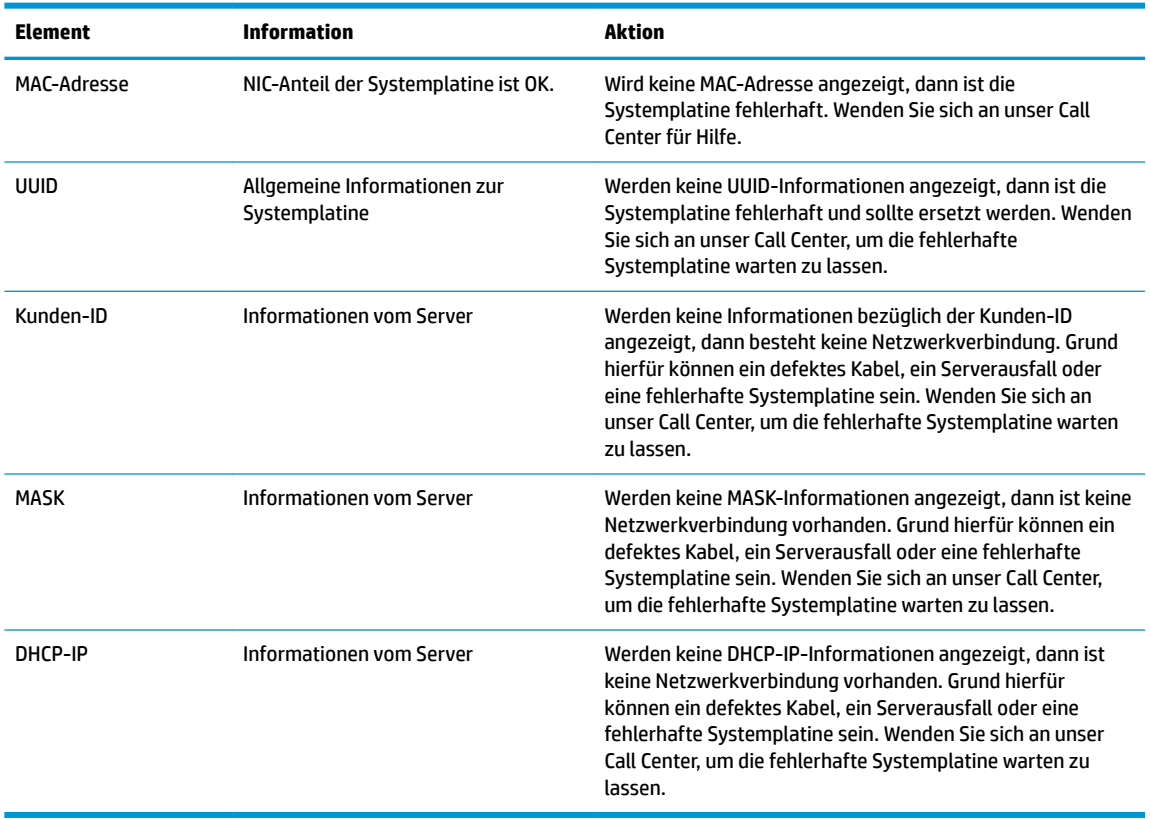

Wenn Sie in einer Microsoft-RIS-PXE-Umgebung arbeiten, fahren Sie mit Schritt 2 fort.

Wenn Sie in einer Linux-Umgebung arbeiten, fahren Sie mit Schritt 3 fort.

<span id="page-36-0"></span>**2.** Wenn Sie in einer Microsoft-RIS-PXE-Umgebung arbeiten, drücken Sie die F12-Taste, um den Start über den Netzwerkdienst zu aktivieren, sobald die DHCP-IP-Informationen auf dem Bildschirm erscheinen.

Wenn das Gerät über das Netzwerk nicht startet, ist der Server nicht für PXE konfiguriert.

Wenn Sie die F12-Anweisung nicht ausführen, versucht das System über den nicht vorhandenen ATA-Flash zu starten. Auf dem Bildschirm erscheint die Meldung: **FEHLER: Nicht-Systemlaufwerk oder Datenträgerfehler Drücken Sie eine beliebige Taste.**

Durch das Drücken einer beliebigen Taste wird der Startzyklus neu gestartet.

**3.** Wenn Sie in einer Linux-Umgebung arbeiten, wird eine Fehlermeldung auf dem Bildschirm angezeigt, wenn keine Client-IP vorhanden ist. **FEHLER: Nicht-Systemlaufwerk oder Datenträgerfehler Drücken Sie eine beliebige Taste.**

## **Konfigurieren eines PXE-Servers**

**HINWEIS:** Jede PXE-Software wird von autorisierten Serviceanbietern über eine Garantie oder einen Dienstleistungsvertrag unterstützt. Kunden mit Problemen und Fragen zum PXE, die sich an das HP-Kunden-Service-Center wenden, sollten ihren PXE-Anbieter kontaktieren, um Support anzufordern.

Zusätzlich können Sie folgende Supportquellen nutzen:

– Für den Windows-2008-R2-Server: [http://technet.microsoft.com/en-us/library/7d837d88-6d8e-420c](http://technet.microsoft.com/en-us/library/7d837d88-6d8e-420c-b68f-a5b4baeb5248.aspx)[b68f-a5b4baeb5248.aspx](http://technet.microsoft.com/en-us/library/7d837d88-6d8e-420c-b68f-a5b4baeb5248.aspx)

– Für den Windows-2012-Server:<http://technet.microsoft.com/en-us/library/jj648426.aspx>

Die unten angeführten Dienste müssen laufen; sie können dabei auf verschiedenen Servern ausgeführt werden:

- **1.** Domain Name System (DNS)
- **2.** Remote Installation Services (RIS)

**HINWEIS:** Active Directory DHCP ist nicht erforderlich, wird jedoch empfohlen.

### **Die Verwendung von HP ThinUpdate zur Wiederherstellung von Abbildern**

HP ThinUpdate ermöglicht Ihnen, Images und Add-ons von HP herunterzuladen, ein HP Thin Client Image aufzuzeichnen und bootfähige USB Flash-Laufwerke für das Image-Deployment zu erstellen.

HP ThinUpdate ist auf einigen HP Thin Clients vorinstalliert und steht auch als Add-on unter <http://www.hp.com/support> zur Verfügung (suchen Sie nach dem Thin-Client-Modell und lesen Sie den Abschnitt **Treiber & Software** auf der Supportseite für dieses Modell).

- Die Image-Downloads-Funktion ermöglicht es Ihnen, ein Image von HP entweder auf einen lokalen Speicher oder ein USB-Flash-Laufwerk herunterzuladen. Die USB-Flash-Laufwerk-Option erstellt ein bootfähiges USB-Flash-Laufwerk, das verwendet werden kann, um das Image auf anderen Thin Clients bereitzustellen.
- Mit der Image-Erfassungs-Funktion können Sie ein Image von einem HP Thin Client erfassen und es auf einem USB-Flash-Laufwerk speichern, das verwendet werden kann, um das Image auf anderen Thin Clients bereitzustellen.
- <span id="page-37-0"></span>Die Add-on-Downloads-Funktion ermöglicht es Ihnen, Add-ons von HP entweder auf einen lokalen Speicher oder ein USB-Flash-Laufwerk herunterzuladen.
- Mit der USB-Laufwerk-Management-Funktion können Sie Folgendes tun:
	- Erstellen eines bootfähigen USB-Flash-Laufwerks aus einer Imagedatei auf dem lokalen Speicher
	- Kopieren einer .ibr-Image-Datei von einem USB-Flash-Laufwerk auf den lokalen Speicher
	- Wiederherstellen eines USB-Flash-Laufwerk-Layouts

Sie können ein bootfähiges, mit HP ThinUpdate erstelltes USB-Flash-Laufwerk verwenden, um ein HP-Thin Client-Image auf einem anderen HP Thin Client desselben Modells mit demselben Betriebssystem bereitzustellen.

#### **Systemanforderungen**

Um eine Wiederherstellungseinrichtung erstellen zu können, um ein Software-Abbild neu zu flashen oder im Flash zu restaurieren, benötigen Sie Folgendes:

- Einen oder mehrere HP Thin Clients.
- Ein USB-Flash-Laufwerk in der folgenden Größe oder größer:
	- ThinPro: 8 GB
	- Windows 10 IoT (wenn Sie das USB-Format verwenden): 32 GB

**EX** HINWEIS: Sie können das Tool wahlweise auch auf einem Windows-Computer verwenden.

**Diese Wiederherstellungsmethode funktioniert nicht mit allen USB-Flash-Laufwerken.** USB-Flash-Laufwerke, die in Windows nicht als Wechsellaufwerke angezeigt werden, unterstützen diese Wiederherstellungsmethode nicht. USB-Flash-Laufwerke mit mehreren Partitionen unterstützen diese Wiederherstellungsmethode im Allgemeinen auch nicht. Die Auswahl der auf dem Markt verfügbaren USB-Flash-Laufwerke verändert sich ständig. Es wurden nicht alle USB-Flash-Laufwerke mit dem HP-Thin-Client-Imaging-Tool getestet.

## **Geräteverwaltung**

Der Thin Client verfügt über eine Lizenz für den HP Device Manager (HP-Gerätemanager); der Device-Manager-Agent ist auf dem Gerät vorinstalliert. Der HP Device Manager (HP-Gerätemanager) ist ein für den Thin Client optimiertes Verwaltungstool, das dazu verwendet wird, den gesamten Produktlebenszyklus der Thin Clients von HP unter Einbindung der Dienste Discover (Ermittlung), Asset Management (Bestandsmanagement), Deployment (Verteilung) und Configuration (Konfiguration) zu verwalten. Weitere Informationen zum HP Device Manager (HP-Gerätemanager) finden Sie unter www.hp.com/go/hpdm.

Wenn Sie den Thin Client mit anderen Verwaltungstools wie z.B. Microsoft SCCM oder LANDesk verwalten möchten, erhalten Sie weitere Informationen auf www.hp.com/go/clientmanagement.

## **Verwendung der HP PC Hardware Diagnostics (UEFI)**

HP PC Hardware Diagnostics ist eine Unified Extensible Firmware Interface (UEFI), mit der Sie Diagnosetests ausführen können, um zu überprüfen, ob die Computer-Hardware ordnungsgemäß funktioniert. Das Tool wird außerhalb des Betriebssystems ausgeführt, um Hardwareausfälle von Problemen, die möglicherweise durch das Betriebssystem oder andere Software-Komponenten verursacht werden, zu trennen.

Wenn HP PC Hardware Diagnostics (UEFI) einen Fehler erkennt, der einen Hardware-Austausch erfordert, wird ein Fehler-ID-Code mit 24 Ziffern generiert. Dieser ID-Code kann dann dem Support bereitgestellt werden, um eine Lösung des Problems zu finden.

<span id="page-38-0"></span>**FINWEIS:** Um das Diagnose-Tool auf einem Convertible zu starten, muss Ihr Computer sich im Notebook-Modus befinden und Sie müssen die Tastatur Ihres Tablets verwenden.

Gehen Sie zum Starten von HP PC Hardware Diagnostics (UEFI) folgendermaßen vor:

- **1.** Schalten Sie den Computer ein oder führen Sie einen Neustart durch und drücken Sie dann schnell esc.
- **2.** Drücken Sie f2.

Das BIOS sucht an drei Stellen nach den Diagnose-Tools, in der folgenden Reihenfolge:

- **a.** Angeschlossenes USB-Laufwerk
	- **HINWEIS:** Weitere Informationen zum Herunterladen des HP PC Hardware Diagnostics (UEFI) Tool auf ein USB-Laufwerk finden Sie unter Herunterladen von HP PC Hardware Diagnostics (UEFI) auf ein USB-Gerät auf Seite 33.
- **b.** Festplatte
- **c.** BIOS
- **3.** Wenn sich das Diagnose-Tool Ñffnet, wählen Sie den Diagnosetesttyp, den Sie ausführen möchten, und folgen Sie dann den Anleitungen auf dem Bildschirm.

**E** HINWEIS: Wenn Sie einen Diagnosetest stoppen möchten, drücken Sie esc.

### **Herunterladen von HP PC Hardware Diagnostics (UEFI) auf ein USB-Gerät**

**HINWEIS:** Die Anweisungen zum Herunterladen von HP PC Hardware Diagnostics (UEFI) sind nur in englischer Sprache verfügbar, und Sie müssen einen Windows Computer zum Herunterladen und Erstellen der HP UEFI Support Environment verwenden, da nur .exe-Dateien bereitgestellt werden.

Es gibt zwei Möglichkeiten zum Herunterladen von HP PC Hardware Diagnostics auf ein USB-Gerät.

#### **Laden Sie die neueste UEFI-Version herunter**

- **1.** Navigieren Sie zur Website [http://www.hp.com/go/techcenter/pcdiags.](http://www.hp.com/go/techcenter/pcdiags) Die Startseite von HP PC Diagnostics wird angezeigt.
- 2. Wählen Sie im Abschnitt "HP PC Hardware Diagnostics" den Link Herunterladen und anschließend **Ausführen**.

#### **Laden Sie die gewünschte Version von UEFI für ein bestimmtes Produkt herunter**

- **1.** Navigieren Sie zur Website [http://www.hp.com/support.](http://www.hp.com/support)
- **2.** Wählen Sie **Software/Treiber erhalten** aus.
- **3.** Geben Sie den Produktnamen oder die Nummer ein.
- **4.** Wählen Sie Ihren Computer und wählen Sie dann Ihr Betriebssystem aus.
- **5.** Folgen Sie im Bereich **Diagnostik** den Anweisungen auf dem Bildschirm, um die gewünschte UEFI-Version auszuwählen und herunterzuladen.

## <span id="page-39-0"></span>**Anforderungen an das Netzkabel**

Die Netzteile mancher Computer verfügen über externe Netzschalter. Der Spannungswähler auf dem Computer ermöglicht einen Betrieb des Geräts bei jeder Spannung zwischen 100-120 oder 220-240 Volt Wechselstrom. Die Netzteile von Computern, die keine externen Netzschalter besitzen, sind mit internen Schaltern ausgestattet, welche die Eingangsspannung erkennen und automatisch zur richtigen Spannung wechseln.

Das Netzkabelset im Lieferumfang des Produkts entspricht den geltenden Bestimmungen des Landes, in dem Sie das Gerät erworben haben.

Netzkabelsets zur Verwendung in anderen Ländern müssen die Anforderungen des jeweiligen Landes erfüllen, in welchem der Computer verwendet wird.

### **Allgemeine Anforderungen**

Die nachstehend aufgelisteten Anforderungen gelten für alle Länder:

- **1.** Das Netzkabel muss von einer zulässigen, akkreditieren Prüfstelle genehmigt werden, die für die Begutachtung in dem Land zuständig ist, in welchem das Netzkabelset angebracht wird.
- **2.** Das Netzkabel muss eine Strombelastbarkeit von mindestens 10 A (7 A nur in Japan) sowie eine Nennspannung von 125 oder 250 VAC aufweisen, je nach Stromversorgungssystem des jeweiligen Landes.
- 3. Der Kabelquerschnitt muss mindestens 0,75 mm<sub>2</sub> oder 18 AWG betragen. Die Länge des Kabels muss zwischen 1,8 m (6 Fuß) und 3,6 m (12 Fuß) liegen.

Das Netzkabel sollte so verlegt werden, dass nicht darauf getreten wird und es nicht durch darauf abgestellte Gegenstände abgeklemmt wird. Achten Sie insbesondere auf Stecker, Steckdose sowie den Kabelausgang am Gerät.

**VORSICHT!** Nehmen Sie das Gerät niemals in Betrieb, wenn das Netzkabelset beschädigt ist. Sollte das Netzkabelset in irgendeiner Weise beschädigt sein, ersetzen Sie es sofort.

### **Hinweise zu Anforderungen an das Netzkabel für Japan**

Verwenden Sie in Japan nur das mit diesem Produkt gelieferte Netzkabel.

ACHTUNG: Verwenden Sie das mit diesem Produkt gelieferte Netzkabel nicht für andere Produkte.

### **Länderspezifische Anforderungen**

Zusätzliche spezifische Anforderungen für ein Land werden in Klammern angezeigt und nachfolgend erklärt.

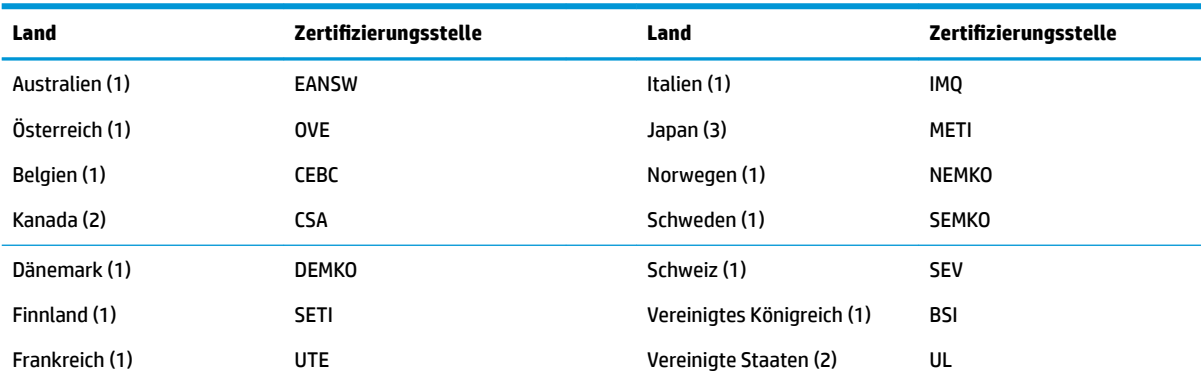

<span id="page-40-0"></span>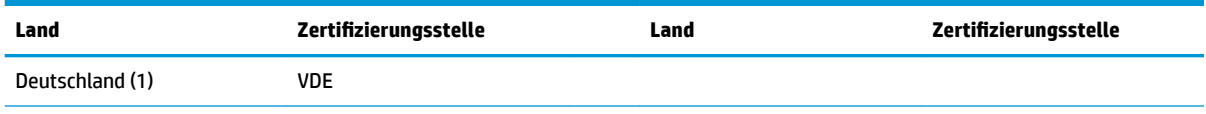

- <mark>1.</mark> Das flexible Kabel muss ein dreiadriges Kabel des Typs HO5VV-F mit einer Leitergröße von 0,75 mm<sub>2</sub> sein. Die Anschlussstücke des Netzkabelsets (Gerätestecker und Wandstecker) müssen mit einem Prüfzeichen der für die Begutachtung zuständigen Stelle jenes Landes gekennzeichnet sein, in welchem das Netzkabelset verwendet wird.
- 2. Das flexible Kabel muss ein dreiadriges AWG-18-Kabel des Typs SVT oder entsprechendes anderes Kabel sein. Der Wandstecker muss ein geerdeter zweipoliger Stecker des Typs NEMA-5-15P (15 A, 125 V) oder NEMA 6-15P (15 A, 250 V) sein.
- 3. Der Gerätestecker, das flexible Kabel und der Wandstecker müssen gemäß dem japanischen DENTORI-Gesetz mit einem "T" gekennzeichnet sein und die Registrierungsnummer anzeigen. Das flexible Kabel muss ein dreiadriges Kabel des Typs VCT oder VCTF mit einer Leitergröße von 0,75 mm<sub>2</sub> sein. Der Wandstecker muss ein geerdeter zweipoliger Stecker sein, der den Anforderungen des japanischen Industriestandards C8303 (7 A, 125 V) entspricht.

## **Angaben zur Flüchtigkeit**

Thin-Client-Produkte besitzen in der Regel drei Arten von Speichergeräten: RAM, ROM und Flash-Speichergeräte. Die in einem RAM-Speicher gespeicherten Daten gehen verloren, wenn das Gerät abgeschaltet wird. RAM-Speicher können über die Hauptversorgung, die Aux-Versorgung oder über Batterie mit Strom versorgt werden (die verschiedenen Energiezustände werden unten beschrieben). Aus diesem Grunde können, auch wenn das Gerät nicht an eine Steckdose angeschlossen ist, RAM-Speicher mit Batteriestrom versorgt werden. In ROM-Speichern oder Flash-Speichergeräten gespeicherte Daten gehen nicht verloren, auch wenn das Gerät abgeschaltet wird. Hersteller von Flash-Geräten geben in der Regel einen Zeitraum (im Bereich von zehn Jahren) zur Datenspeicherung vor.

Definition der Energiezustände:

**Hauptversorgung:** Verfügbarer Strom, wenn das Gerät eingeschaltet ist.

**Aux- oder Standby-Versorgung:** Verfügbarer Strom, wenn das Gerät ausgeschaltet und mit einer stromführenden Steckdose verbunden ist.

**Batteriestrom:** Stromversorgung über die Knopfzelle in Thin-Client-Systemen.

### **Verfügbare Speichergeräte**

In der untenstehenden Tabelle werden die verfügbaren Arten von Speichergeräten nach Modellen aufgelistet. Bitte beachten Sie, dass in Thin-Client-Systemen keine herkömmlichen Festplatten mit beweglichen Teilen verwendet werden. Stattdessen werden Flash-Speichergeräte mit einer IDE-/SATA-Frontend-Schnittstelle eingesetzt. Aus diesem Grunde sind die Betriebssysteme mit diesen Flash-Geräten ähnlich wie mit einer IDE-/ SATA-Festplatte verbunden. In dem IDE-/SATA-Flash-Gerät befindet sich ein Abbild des Betriebssystems. Das Flash-Gerät kann nur von einem Administrator beschrieben werden. Es ist ein spezielles Software-Tool erforderlich, um die Flash-Geräte zu formatieren und auf ihnen gespeicherte Daten zu löschen.

Verwenden Sie die folgenden Schritte, um das BIOS zu aktualisieren und verwenden sie es, um die BIOS-Einstellungen auf die Werkseinstellungen festzulegen.

- **1.** Laden Sie das neueste BIOS für Ihr Modell von der HP-Website herunter.
- **2.** Folgen Sie den Anweisungen auf der Website, um das BIOS zu flashen.
- **3.** Starten Sie das System neu und drücken Sie während des Startvorgangs (nachdem der HP-Begrüßungsbildschirm angezeigt wird, sollte einer angezeigt werden) die F10-Taste, um den BIOS-Setup-Bildschirm zu öffnen.
- **4.** Sollte die Eigentümerkennung oder Bestandskennung eingestellt sein, müssen Sie diese unter **Security > System IDs** (Sicherheit > System-IDs) manuell löschen.
- **5.** Wählen Sie **File > Save Changes and Exit** (Datei > Änderungen speichern und beenden).
- **6.** Um die Setup- oder Systemstart-Kennwörter, sollten welche eingestellt sein, sowie andere Einstellungen zu löschen, müssen Sie den Computer ausschalten, das Netzkabel abziehen und das Rechnergehäuse abnehmen.
- **7.** Suchen Sie den auf zwei Stiften sitzenden (blauen/grünen) Kennwort-Jumper auf der E49-Stiftleiste (mit PSWD gekennzeichnet) und nehmen Sie ihn ab.
- **8.** Trennen Sie das Gerät von der Stromversorgung, warten Sie, bis es sich entladen hat, und drücken Sie dann die Clear-CMOS-Taste. (Hierbei handelt es sich in der Regel um eine gelbe Taste, die mit CMOS gekennzeichnet ist). Nachdem der Netzstrom wieder angeschlossen ist, wird das System für das Betriebssystem automatisch gestartet.
- **9.** Setzen Sie die Rechnerhaube wieder auf das Gerät, schließen Sie das Netzkabel wieder an und schalten Sie den Computer ein. Die Kennwörter sind nun gelöscht, und alle anderen benutzerkonfigurierbaren Einstellungen für die nichtflüchtigen Speicher wurden auf die Standardwerte zurückgesetzt.
- **10.** Öffnen Sie nochmals das Dienstprogramm für den Computer-Setup (F10).
- **11.** Wählen Sie **File > Default Setup > Restore Factory Settings as Default** (Datei > Standard-Setup > Werkseinstellungen als Standard wiederherstellen). Dadurch werden die Standardeinstellungen auf die Standardwerte zurückgesetzt.
- **12.** Wählen Sie **File > Apply Defaults and Exit** (Datei > Standard wiederherstellen und schließen).
- **13.** Fahren Sie den Computer herunter, ziehen Sie das Netzkabel ab und setzen Sie den (blauen/grünen) Kennwort-Jumper wieder auf die E49-Stiftleiste. Setzen Sie das Rechnergehäuse wieder auf das Gerät und stecken Sie das Netzkabel wieder an.

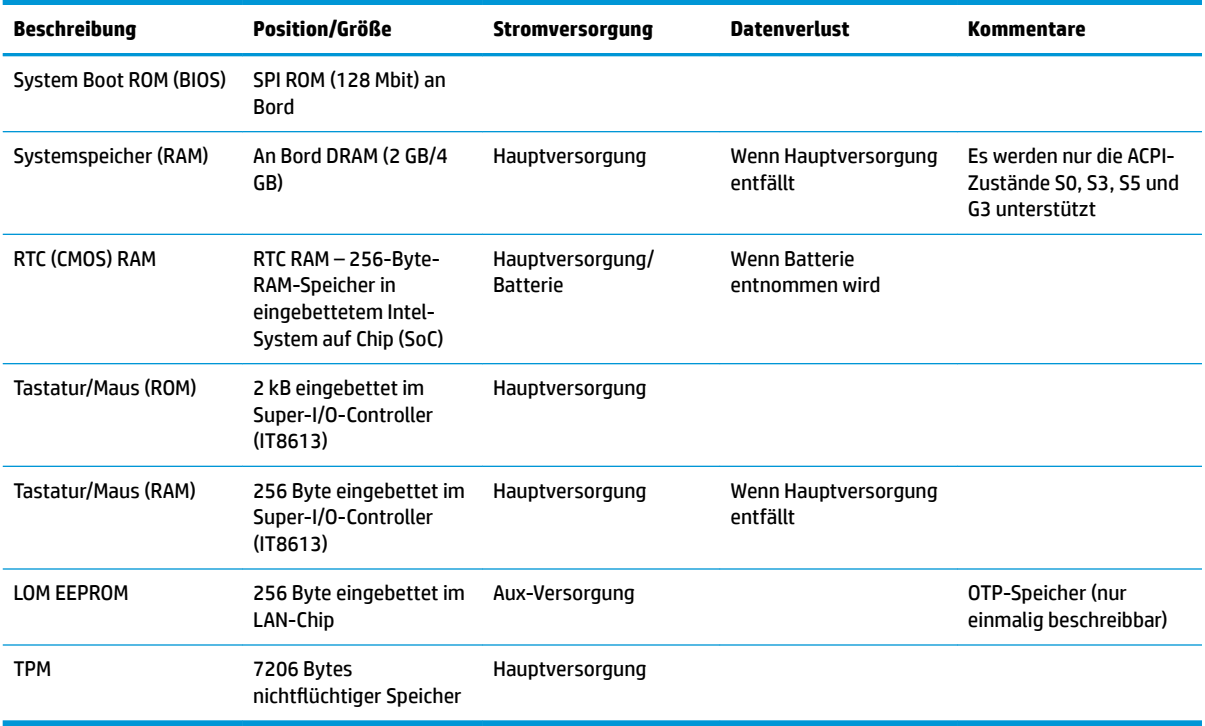

#### **Tabelle 2-2 Verfügbare Speichergeräte**

Wenn Sie weitere Informationen wünschen oder Hilfe benötigen, wenden Sie sich bitte an James Smalls unter 281-927-7489.

## <span id="page-42-0"></span>**Technische Daten**

Für die neuesten technische Daten oder für zusätzliche Spezifikationen zum Thin Client gehen Sie zu <http://www.hp.com/go/quickspecs/>und suchen Sie nach Ihrem speziellen Thin Client, um die QuickSpecs zu finden.

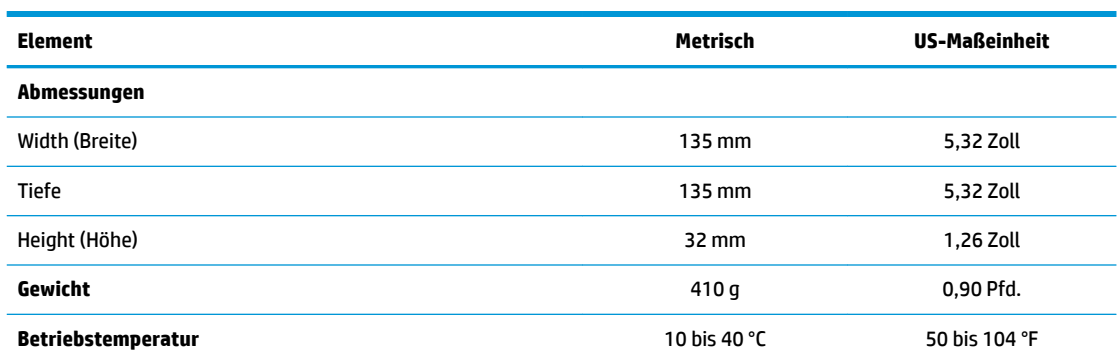

Die technische Daten gelten für die Meereshöhe mit einer Änderung von 1 °C/300 m (1,8 °F/1.000 Fuß) bis zu einer maximalen Höhe von 3 km (10.000 Fuß), ohne direkte, kontinuierliche Sonneneinstrahlung. Der obere Grenzwert wird möglicherweise durch die Art und Anzahl der installierten Optionen eingeschränkt.

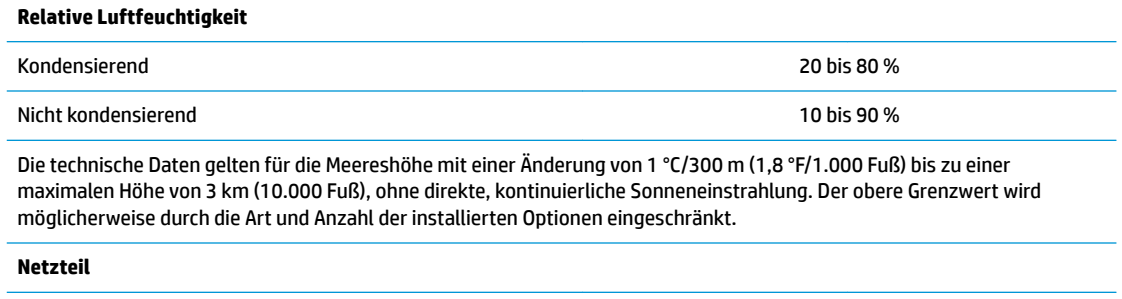

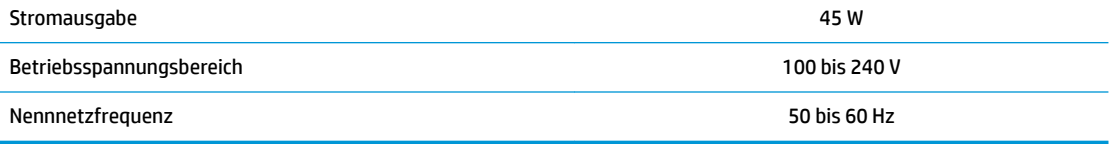

# <span id="page-43-0"></span>**A Elektrostatische Entladung**

Die Entladung statischer Elektrizität über einen Finger oder einen anderen Leiter kann die Systemplatine oder andere Bauteile beschädigen, die gegenüber elektrostatischer Entladung empfindlich sind. Eine derartige Beschädigung kann die Lebensdauer des Geräts herabsetzen.

## **Vermeiden von Schäden durch elektrostatische Entladung**

Beachten Sie folgende Vorsichtsmaßnahmen, um Schäden durch elektrostatische Entladungen zu verhindern:

- Vermeiden Sie direktes Berühren empfindlicher Bauteile, indem Sie diese in antistatischen Behältern transportieren und lagern.
- Bewahren Sie elektrostatisch empfindliche Teile in den zugehörigen Behältern auf, bis Sie sich an einem vor elektrostatischer Entladung geschützten Arbeitsplatz befinden.
- Arbeiten Sie auf einer geerdeten Oberfläche, wenn Sie die Teile aus den Schutzbehältern nehmen.
- Vermeiden Sie das Berühren der Stifte, der leitenden Bauteile und der Schaltungsbauteile.
- Erden Sie sich immer, bevor Sie Bauteile oder Baugruppen berühren, die gegenüber elektrostatischer Entladung empfindlich sind.

### **Erdungsmethoden**

Es gibt verschiedene Methoden zur Erdung. Wenden Sie eine oder mehrere der folgenden Erdungsmethoden an, bevor Sie empfindliche Komponenten berühren oder installieren:

- Verwenden Sie ein Antistatik-Armband, das über ein Erdungskabel mit einem geerdeten Thin Client verbunden ist. Antistatikarmbänder sind flexible Bänder mit einem Widerstand von 1 MOhm +/-10 % im Erdungskabel. Damit eine wirksame Erdung gewährleistet ist, muss die leitende Oberfläche des Armbands eng auf der Haut anliegend getragen werden.
- Verwenden Sie vergleichbare Bänder an Fersen oder Füßen, wenn Sie im Stehen arbeiten. Tragen Sie die Bänder an beiden Füßen, wenn Sie auf leitfähigem Boden oder antistatischen Fußmatten stehen.
- Verwenden Sie leitfähiges Werkzeug.
- Verwenden Sie eine transportable Wartungsausrüstung mit zusammenfaltbarer, antistatischer Arbeitsmatte.

Wenn Sie keine geeigneten Hilfsmittel besitzen, um eine ordnungsgemäße Erdung sicherzustellen, wenden Sie sich an einen autorisierten HP Händler oder Servicepartner.

**HINWEIS:** Weitere Informationen zu statischer Elektrizität erhalten Sie bei Ihrem autorisierten HP Händler oder Servicepartner.

# <span id="page-44-0"></span>**B Versandinformationen**

## **Versandvorbereitung**

Falls Sie den Thin Client versenden müssen, beachten Sie die folgenden Hinweise:

- **1.** Schalten Sie den Thin Client und sämtliche Peripheriegeräte aus.
- **2.** Trennen Sie das Netzkabel von der Steckdose und dann vom Thin Client.
- **3.** Unterbrechen Sie die Stromversorgung zu den Systemkomponenten und den Peripheriegeräten, und anschließend diese Geräte vom Thin Client.
- **4.** Verpacken Sie die Systemkomponenten und die Peripheriegeräte in ihrer Originalverpackung oder einer ähnlichen Verpackung mit genügend Verpackungsmaterial, um sie zu schützen.

## **Wichtige Informationen zum Reparaturservice**

Entfernen Sie auf jeden Fall alle externen Optionen, bevor Sie den Thin Client zur Reparatur oder zum Austausch an HP zurückgeben, und bewahren Sie diese auf.

In Ländern, in denen der Kunde die Reparatur einsenden kann (Customer Mail-in Repair) und ihm dasselbe Geräte zurückgeschickt wird, bemüht sich HP, das reparierte Gerät mit demselben internen Speicher und denselben Flash-Modulen, die gesendet wurden, zurückzugeben.

In Ländern, in denen bei Reparaturen nicht dieselben Geräte an den Kunden zurückgesendet werden, müssen Sie neben den externen auch alle internen Optionen entfernen und aufbewahren. Der Thin Client muss wieder die **ursprüngliche Konfiguration** aufweisen, bevor Sie ihn zur Reparatur an HP senden.

**HINWEIS:** Angaben zu Umgebungsbedingungen (außer Betrieb) finden Sie unter [http://www.hp.com/go/quickspecs.](http://www.hp.com/go/quickspecs)

# <span id="page-45-0"></span>**C Eingabehilfen**

HP entwirft, produziert und vermarktet Produkte und Services, die jeder Benutzer, einschließlich Menschen mit Behinderungen, entweder eigenständig oder mit entsprechenden Hilfsgeräten verwenden kann. Die neuesten Informationen zur Barrierefreiheit bei HP finden Sie auf <http://www.hp.com/accessibility>.

## **Unterstützte assistive Technologien**

HP Produkte unterstützen eine Vielzahl von Betriebssystemen mit assistiven Technologien und können für zusätzliche assistive Technologien konfiguriert werden. Verwenden Sie die Suchfunktion auf Ihrem Gerät, um weitere Informationen zu assistiven Funktionen zu erhalten.

## **Kontaktaufnahme mit dem Support**

Wir verbessern stets die Bedienungshilfen unserer Produkte und Services, und wir freuen uns immer über das Feedback der Benutzer. Wenn Sie mit einem Produkt ein Problem haben, oder wenn Sie uns über Eingabehilfefunktionen informieren möchten, die Ihnen geholfen haben, kontaktieren Sie uns bitte unter der Telefonnummer +1 (888) 259-5707, Montag bis Freitag von 06:00 - 21:00 Uhr, Mountain Time (Nordamerika). Wenn Sie gehörlos oder schwerhörig sind und TRS/VRS/WebCapTel verwenden, kontaktieren Sie uns bitte unter der Telefonnummer +1 (877) 656-7058, Montag bis Freitag von 06:00 - 21:00 Uhr, Mountain Time (Nordamerika), wenn Sie technischen Support benötigen oder Fragen zu Eingabehilfen haben.

**HINWEIS:** Support ist nur in englischer Sprache verfügbar.

**EX** HINWEIS: Für weitere Informationen zu einem bestimmten Produkt der assistiven Technologie wenden Sie sich an den Kundensupport für dieses Produkt.

# <span id="page-46-0"></span>**Index**

### **A**

Abmessungen [37](#page-42-0) Advanced menu (Erweitertes Menü) [21](#page-26-0) Aktualisierung des BIOS [24](#page-29-0) akustische Codes [28](#page-33-0) Akustische Codes [28](#page-33-0) Ändern der BIOS-Einstellungen [22](#page-27-0) Anforderungen an das Netzkabel [34](#page-39-0) Länderspezifisch [34](#page-39-0) Angaben zur Flüchtigkeit [35](#page-40-0) Ausgangsleistung (Technische Daten) [37](#page-42-0) Ausrichtung: horizontal [9](#page-14-0) austauschen Batterie [13](#page-18-0)

#### **B**

Batterie, austauschen [13](#page-18-0) BIOS Aktualisieren [24](#page-29-0) BIOS Settings (IPv4-Einstellungen) [15](#page-20-0) Blinkende LEDs [28](#page-33-0)

### **C**

Computer Setup – Advanced menu (Erweitertes Menü) [21](#page-26-0) Computer Setup – File menu (Dateimenü) [17](#page-22-0) Computer Setup – Power menu (Energiemenü) [20](#page-25-0) Computer Setup – Security menu (Sicherheitsmenü) [19](#page-24-0) Computer Setup – Storage menu (Speichermenü) [18](#page-23-0)

#### **D**

Deaktivieren/Aktivieren der Wake-on-LAN-Funktion (WOL) [26](#page-31-0) Diagnose und Fehlerbeseitigung [25](#page-30-0) Diebstahlsicherung, installieren [4](#page-9-0) Dienstprogramm für den Computer-Setup (F10) [15](#page-20-0)

Dienstprogramm zur HP-BIOS-Konfiguration (HPBCU) [22](#page-27-0) Die Verwendung von HP ThinUpdate zur Wiederherstellung von Abbildern [31](#page-36-0)

### **E**

Eingabehilfen [40](#page-45-0) Elektrostatische Entladung [38](#page-43-0) entfernen Batterie [13](#page-18-0) M.2-Speichermodul [39](#page-44-0) USB-Flash-Laufwerk [39](#page-44-0) Zugriffsblende [12](#page-17-0) Erdungsmethoden [38](#page-43-0)

#### **F**

Fehler Codes [28](#page-33-0) Fehlerbehebung [15,](#page-20-0) [29](#page-34-0) File menu (Dateimenü) [17](#page-22-0)

### **G**

Grundlegende Fehlerbehebung [29](#page-34-0)

#### **H**

Hardwarespezifikationen [37](#page-42-0) Hinweise zu Anforderungen an das Netzkabel für Japan [34](#page-39-0) HP PC Hardware Diagnostics UEFI Verwenden [32](#page-37-0) HP-Quick-Release-Montagehalterung [5](#page-10-0) HP ThinUpdate [31](#page-36-0)

#### **I**

Installation des Thin Client an die HP Quick Release-Montagehalterung [5](#page-10-0) Diebstahlsicherung [4](#page-9-0) HP-Quick-Release-Montagehalterung [5](#page-10-0) Installationsrichtlinien [3,](#page-8-0) [11](#page-16-0)

#### **K**

Kennwörter [27](#page-32-0) Komponenten [2](#page-7-0) Konfigurieren eines PXE-Servers [31](#page-36-0)

### **L**

Länderspezifische Anforderungen an das Netzkabelset [34](#page-39-0) Laufwerklose Fehlerbehebung [30](#page-35-0) LEDs [25](#page-30-0) Blinkende Betriebs-LED [28](#page-33-0) Luftfeuchtigkeit (Technische Daten) [37](#page-42-0)

### **M**

M.2-Speichermodul, entfernen [39](#page-44-0) Montageoptionen auf der Rückseite des Monitorständers [7](#page-12-0) unter dem Schreibtisch [7](#page-12-0) Wandmontage [7](#page-12-0)

#### **N**

Netzkabel anschließen [4](#page-9-0) Netzteilspezifikationen [37](#page-42-0) nicht unterstützte Aufstellpositionen in einer Schublade [10](#page-15-0) unter einem Monitor [10](#page-15-0)

#### **O**

Optionen [1](#page-6-0), [4](#page-9-0)

### **P**

Position der Seriennummer [3](#page-8-0) Power menu (Energiemenü) [20](#page-25-0) Power-On Diagnostic Tests (Systemstartdiagnosetests) [27](#page-32-0) PXE-Server [31](#page-36-0)

### **Q**

Quick Release-Montagehalterung [5](#page-10-0)

#### **R**

Recycling [14](#page-19-0) Regelmäßige PƮege [11](#page-16-0)

Relative Luftfeuchtigkeit (Technische Daten) [37](#page-42-0) Reparaturservice [39](#page-44-0)

### **S**

Security menu (Sicherheitsmenü) [19](#page-24-0) Speichergeräte verfügbar [35](#page-40-0) Startreihenfolge [26](#page-31-0) Storage menu (Speichermenü) [18](#page-23-0) Support, kontaktieren [40](#page-45-0)

### **T**

Technische Daten Abmessungen [37](#page-42-0) Hardware [37](#page-42-0) Luftfeuchtigkeit [37](#page-42-0) Netzteil [37](#page-42-0) relative Luftfeuchtigkeit [37](#page-42-0) Stromausgabe [37](#page-42-0) Temperatur [37](#page-42-0) Thin Client [37](#page-42-0) Temperaturspezifikationen [37](#page-42-0)

#### **U**

Unterstützte assistive Technologien [40](#page-45-0) unterstützte Ausrichtung horizontal [9](#page-14-0) Unterstützte Montageoptionen [7](#page-12-0) Unterstützte Platzierung unter dem Monitorstandfuß [9](#page-14-0) USB-Flash-Laufwerk, entfernen [39](#page-44-0)

### **V**

Vermeiden von Beschädigungen durch elektrostatische Entladung [38](#page-43-0) Versandvorbereitung [39](#page-44-0) Vorsicht Brennen [3,](#page-8-0) [11](#page-16-0), [13](#page-18-0) Erdungsleiter [3,](#page-8-0) [11](#page-16-0) NIC-Behälter [3](#page-8-0), [11](#page-16-0) Stromschlag [3](#page-8-0), [11](#page-16-0) Vorsichtsmaßnahmen Stromschlag [12](#page-17-0), [13](#page-18-0)

### **W**

Wake on LAN (WOL) [26](#page-31-0)

Warnhinweise Aufstellposition des Thin Client [10](#page-15-0) Ausrichtung des Thin Client [9](#page-14-0) Entfernen der Batterie [13](#page-18-0) HP-Quick-Release-Montagehalterung [7](#page-12-0) Luftzirkulation [10](#page-15-0) Netzkabel sichern [4](#page-9-0) Statische Ladung [3](#page-8-0), [11](#page-16-0) Stromschlag [3](#page-8-0), [11](#page-16-0), [12](#page-17-0) Websites HP [1](#page-6-0)

### **Z**

Zugriffsblende entfernen [12](#page-17-0) Zurücksetzen von Kennwörtern [27](#page-32-0)